# 东软 **NetEye** 统一身份管理系 统(**NABH**)

## 高级配置手册

## **Neusoft**

沈阳东软系统集成工程有限公司

**2014** 年 **8** 月

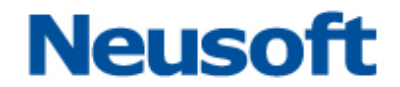

## 版权声明

本手册中涉及的任何文字叙述、文档格式、插图、照片、方法、过程等所 有内容的版权属于沈阳东软系统集成工程有限公司所有。未经沈阳东软系统集 成工程有限公司许可,不得擅自拷贝、传播、复制、泄露或复写本文档的全部 或部分内容。本手册中的信息受中国知识产权法和国际公约保护。

版权所有,翻版必究©

## 目录

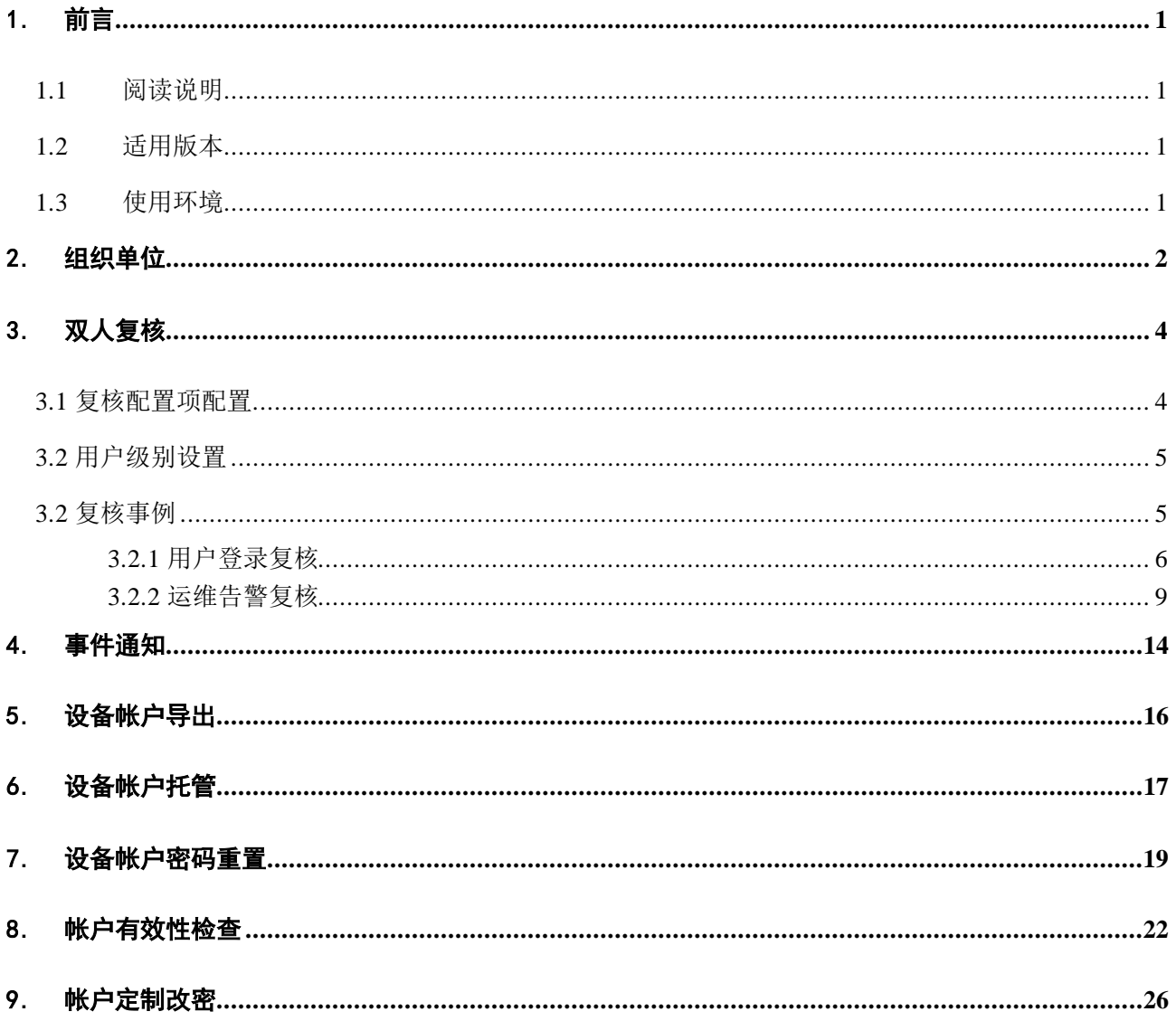

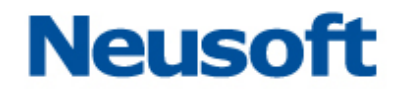

## <span id="page-3-0"></span>1. 前言

### <span id="page-3-1"></span>**1.1** 阅读说明

本文档为运维安全审计系统的高级功能说明手册。主要是对组织单位、双人复核、事件 通知、帐户导出、设备托管功能做描述。其中,黑色粗体为强调的内容。红色字体表示特别 要注意的事项。

#### <span id="page-3-2"></span>**1.2** 适用版本

本手册,适用于 3.7PE 发布版,用于说明 NABH 的高级功能。

### <span id="page-3-3"></span>**1.3** 使用环境

NABH 的运维管理员使用 WEB 登录方式作为用户界面。NABH 的运维管理员,可以使用 Microsoft Internet Explore 或以其为内核的其他浏览器,因部分控件的兼容问题,如果您 使用的是 IE 8 浏览器, 请在兼容模式下进行运行。

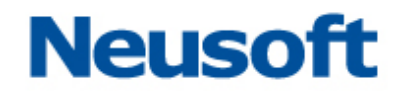

## <span id="page-4-0"></span>2. 组织单位

NABH 映射自然组织架构, 遵从同级间不可随意跨越管理, 低级服从高级组织管理的原 则,实现了设备和用户独立管理,也可集中做审计。可支持纵向多达七级,横向 255 的组织 架构。

组织单位功能包括组织单位的新增、编辑、详情和删除。组织单位功能界面如下:

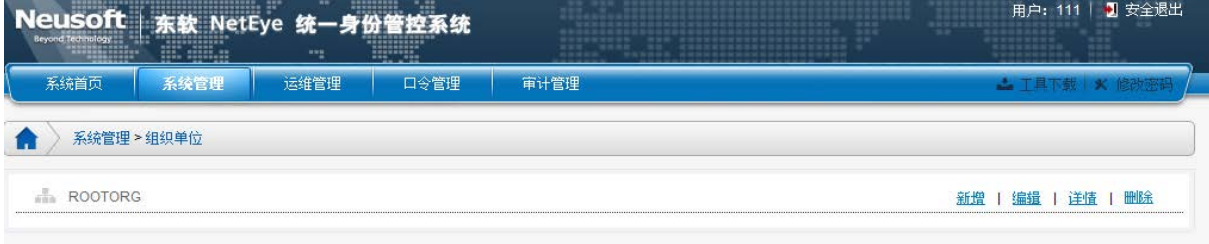

#### 系统默认根组织名称为"ROOTORG"。

点击"新增"按钮,进入添加组织界面,如下图:

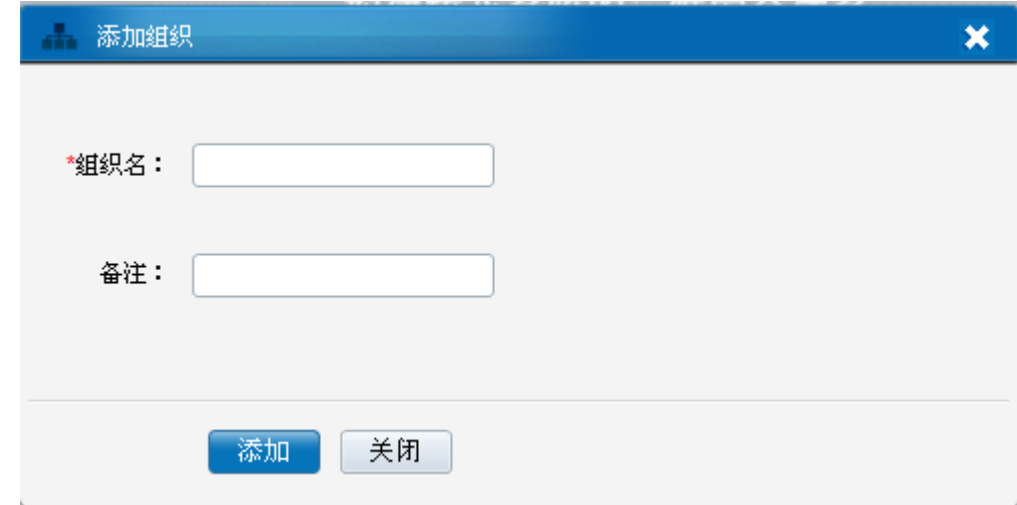

组织名,输入组织名称;[必选项]

备注: 主要是作为描述该组织的附加注释信息; [可选项]

可以通过对组织单位的编辑来修改组织单位的信息,除了根组织之外的其他级别的组织 单位均可以删除,删除时要注意只有组织单位无下属组织、用户、设备时才能删除成功。

点击"详情"按钮,进入组织信息界面,如下图:

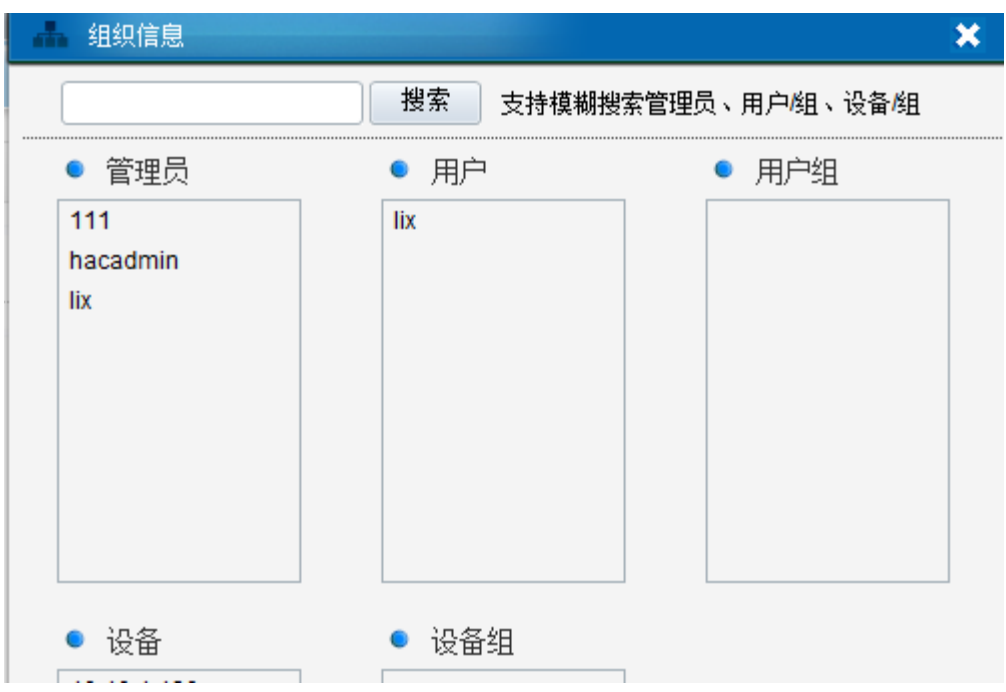

组织信息可以查看该组织单位中所包含的管理员、用户、用户组、设备、设备组。 搜索功能支持模糊搜索。

以下面的组织结构为例,进行事例说明(以下的管理指配置和审计)。

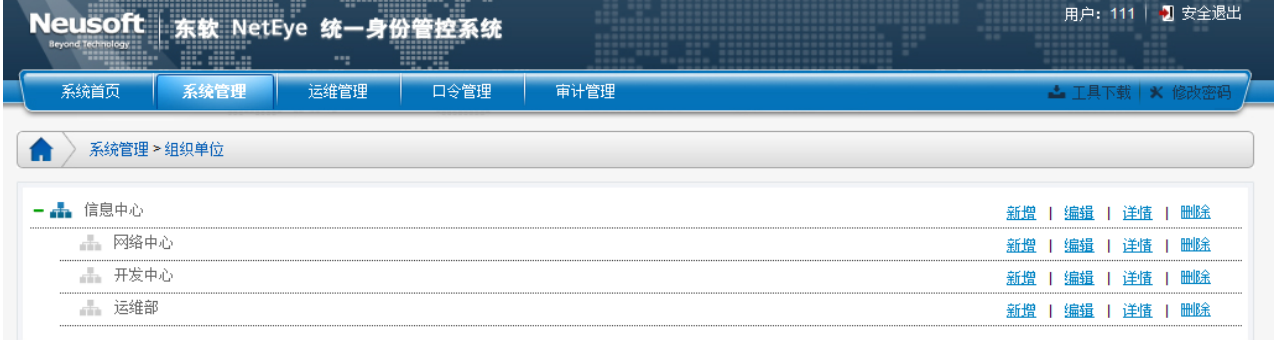

网络中心、开发中心、运维部为三个独立的部门,上级领导部门为信息中心。

三个部门相互独立,网络中心的管理员只能对本部门的用户、设备、管理员、授权做管理, 其他部门(开发中心、运维部对网络中心来讲是不可见,同时上级信息中心的所有用户、设 备也不可见),其他两个部门也同理。但信息中心(上级)则可对本部门以及下面三个部门的 所有资源可见,可管。

对非根组织管理员屏蔽"全局配置"、"日志维护"、"系统维护"、"应用发布"、"运维配 置"、"统一主机帐户"、"口令管理配置"、"设备帐户管理"中的"SSO 配置"。

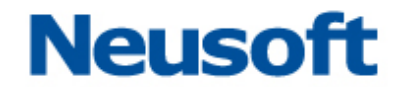

## <span id="page-6-0"></span>3. 双人复核

双人复核是指运维用户在实际的运维过程中,需要第二人进行确认,否则不能放行。复 核人还可实时监控活动会话。

总体来说,双人复核需遵循以下的几条规则:

- > 可设置登录和告警两种情况需要复核;
- 用户可设置 0-5 级(低-高);
- ▶ 高级用户可复核低级用户(第5级用户无需被复核);
- 最高级用户无需复核;
- > 仅 ssh 和 telnet 协议的 Portal 运维支持双人复核功能。

### <span id="page-6-1"></span>**3.1** 复核配置项配置

进入"运维管理/运维配置",配置项中有"复核等待时间"、"复核权限级别"、"强制复 核级别"三项,如下图所示:

全 运维管理 > 运维配置

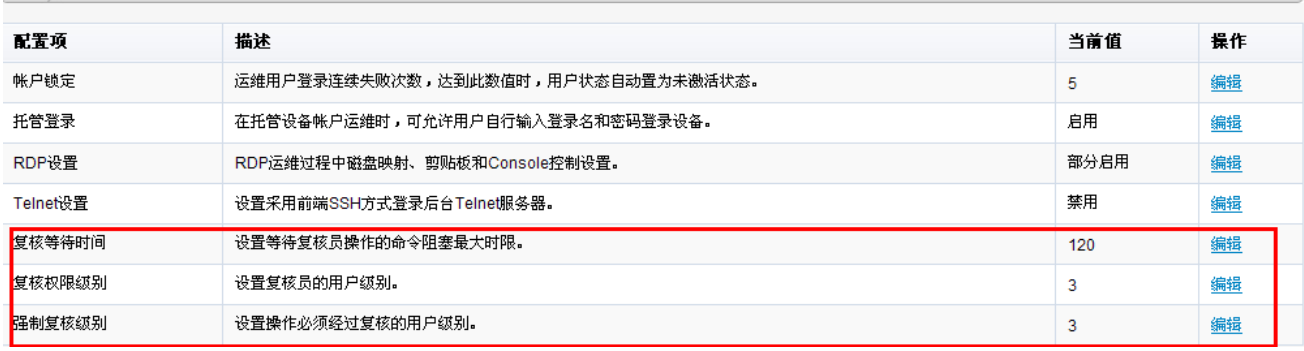

复核等待时间取值范围: 1~2147483647, 单位为秒; [默认 120s]

复核权限级别取值范围:0~5;[默认级别为 3]

强制复核级别取值范围: 0~4; [默认级别为 3]

下面以强制复核级别为例,点击"编辑":

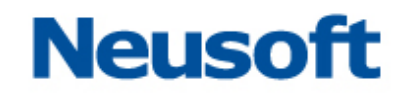

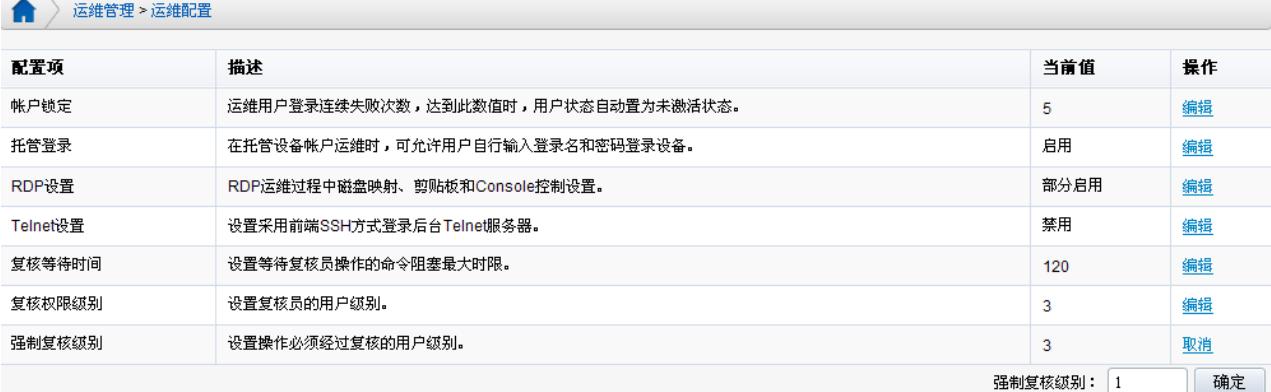

输入修改的值,此处为1,点击"保存",即完成修改。

此时,级别小于等于 1 的用户运维文本协议时必须复核才能登录。

### <span id="page-7-0"></span>**3.2** 用户级别设置

进入"运维管理/用户管理",添加/编辑用户时,增加"用户级别"配置项,以下以添加 用户为例:

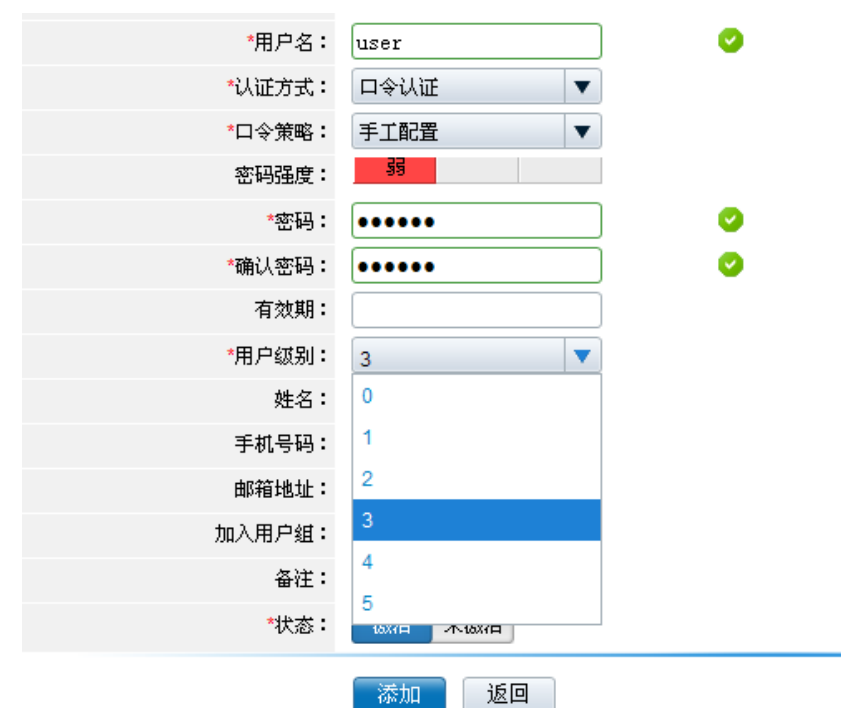

用户级别设置完成点击"添加"用户添加。用户级别可以被编辑。 通过"用户导入"方式添加的用户,用户级别默认为 0。

### <span id="page-7-1"></span>**3.2** 复核事例

前提假设:

强制复核级别为 1,复核权限级别为 1,复核等待时间为 60 秒。

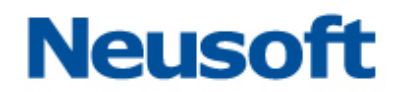

test0 用户级别为 0、test1 用户级别为 1、test2 用户级别为 2、test3 用户级别为 3、test4 用 户级别为 4、test5 用户级别为 5。

即:

▶ test0、test1 登录访问文本协议是必须被复核, test2、test3、test4 登录时可选择复核或 不符合,test5 登录时不需复核,因为没有级别比它高的用户能复核它;

> test1、test2、test3、test4、test5 具有复核权限。

<span id="page-8-0"></span>会话超过 60 秒不复核自动退出。

### **3.2.1** 用户登录复核

#### **3.2.1.1** 需强制复核用户登录

以 test0 使用"其他帐户"运维 SSH 协议为例。

test0 是强制复核用户,必须进行复核才能登录,复核员下拉列表中显示的用户必须具有 复核权限且级别大于 test0 的运维用户, "任意复核员"包含下拉列表中所有用户。如下图所 示:

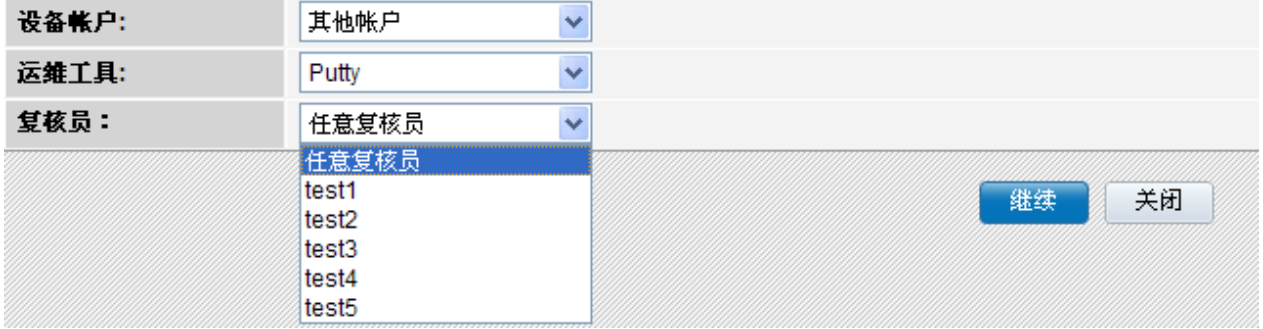

若用户选择"任意复核员",则 test1、test2、test3、test4、test5 都有可以对该会话登录进 行复核,其中一个人对会话复核后,其他人不能再对会话做复核。

若用户选择其中一个复核员如 test4 作为复核员, 则只有 test4 能对会话进行复核。 选择复核员如 test4 后运维界面显示为等待状态,如下图所示:

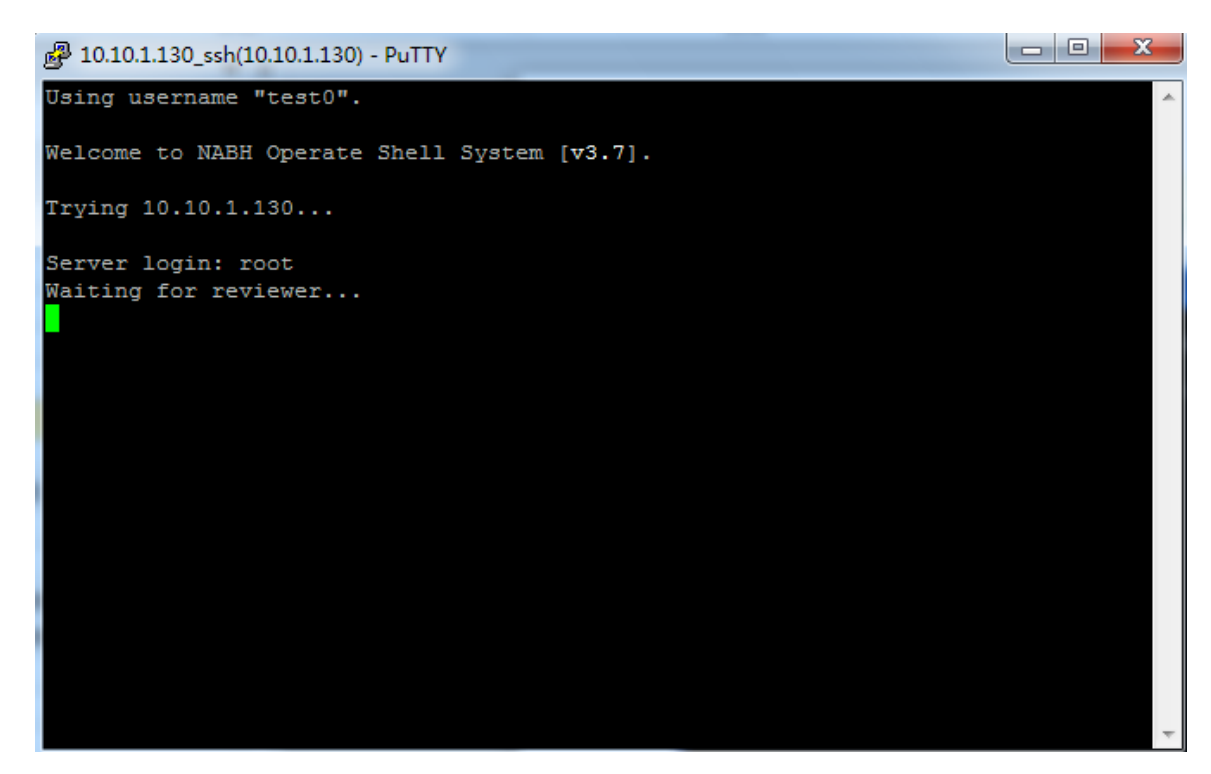

### 注:若点击"快速执行",默认的复核员为全部复核员。

复核员在页面右上角可以看到闪烁的复核通知图标,复核员在 60s 内对会话进行复核,登 录 HAC, 如下图:

若复核员在 60s 内没有对会话进行复核,则会话提示超时退出。

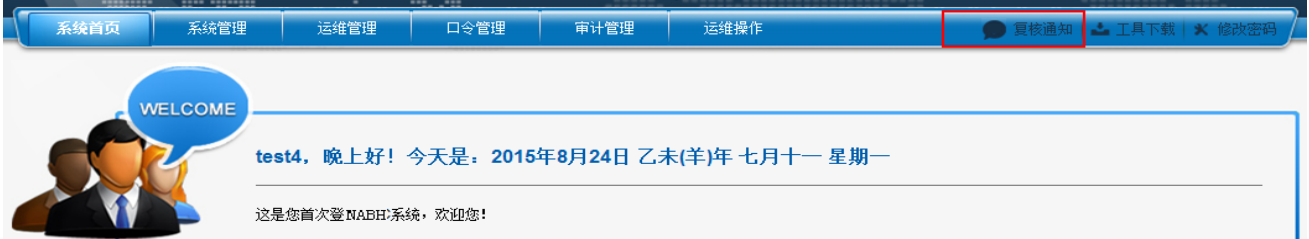

点击"复核通知"图标,弹出需要复核会话的列表窗口,显示需要复核的文本/图形会话 信息,如下图。

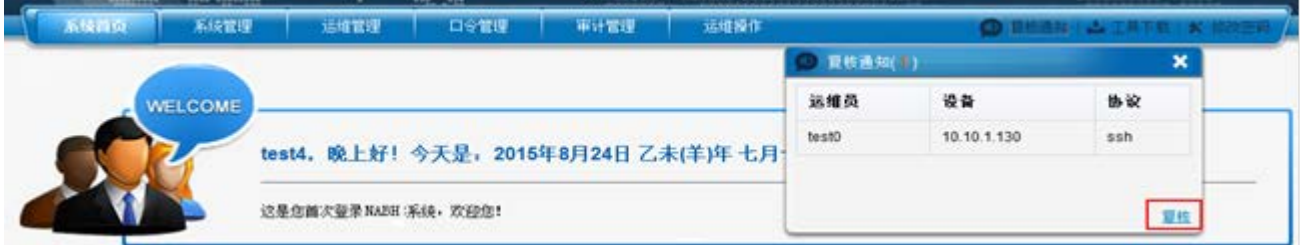

点击"复核",会转到会话复核页面,如下图:

也可直接点击"运维操作—双人复核",进行双人复核页面:

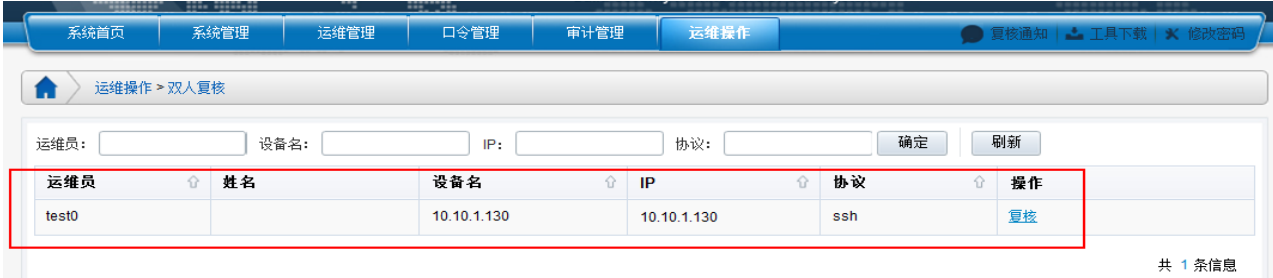

点击"复核",弹出如下会话界面。

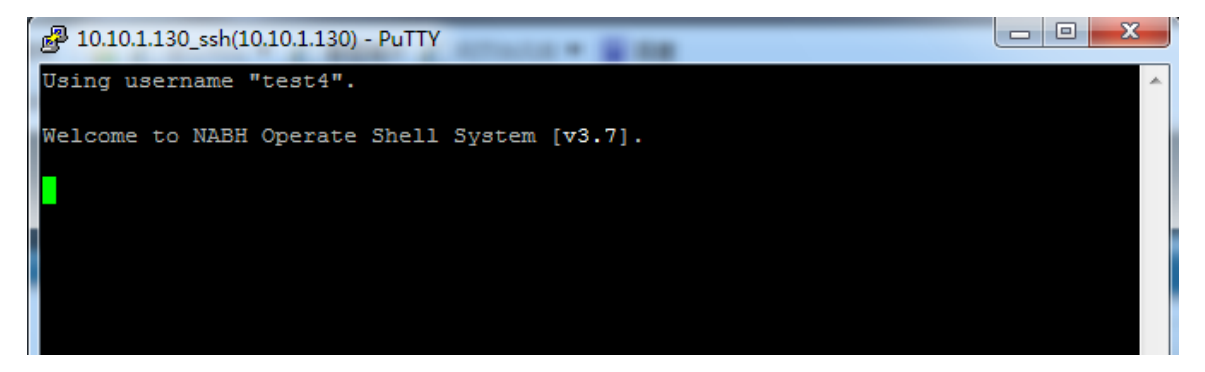

运维用户 test0 可输入服务器密码后开始进行会话:

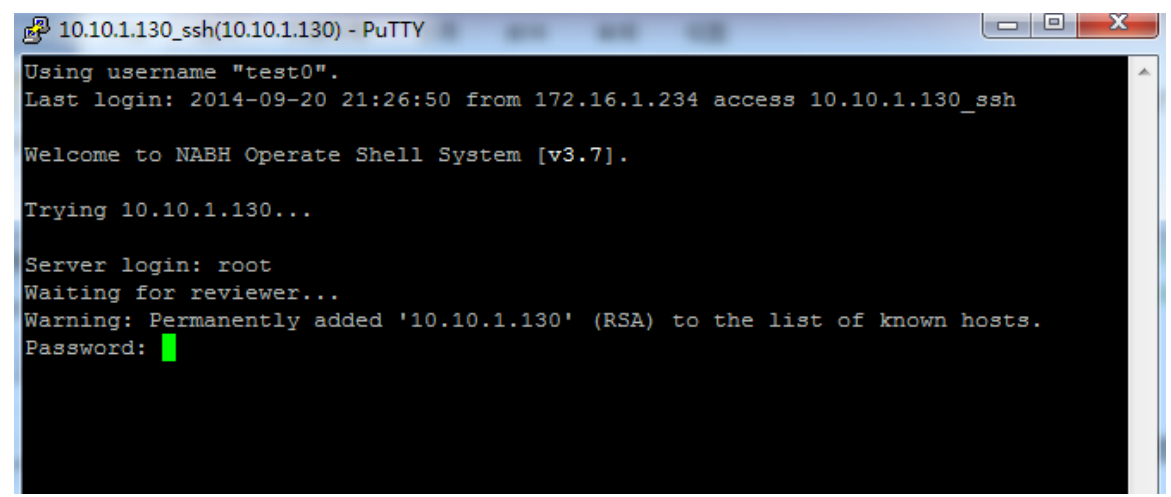

若运维用户使用分配帐户进行运维,复核员复核后无需再输入密码即可登录服务器进行 操作。

#### **3.2.1.2** 可选复核用户登录

以 test2 使用"其他帐户"运维 SSH 协议为例。

test2 为可选复核用户,运维时可选某个复核员、任意复核员和无复核员,复核员下拉列 表用户必须具有复核权限且级别大于 test2 的运维用户, "任意复核员"包含下拉列表中所有 用户。

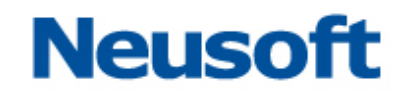

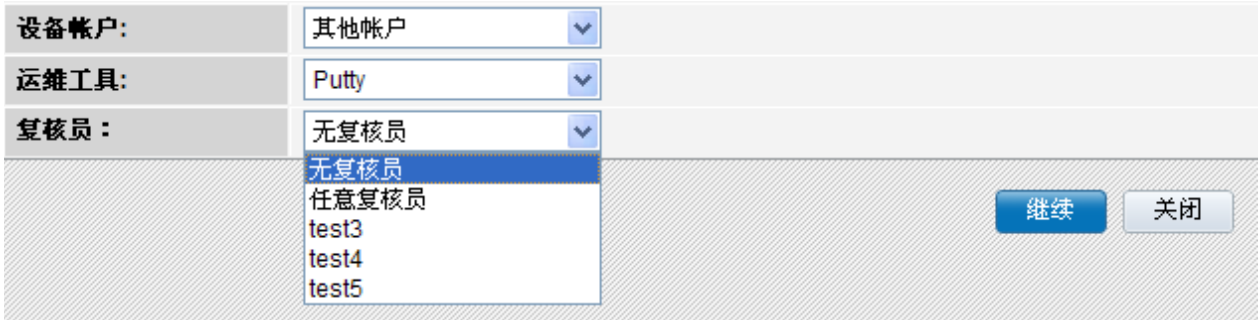

test2 选择"无复核员"时,可以直接输入设备帐户名及密码进行运维。如下图:

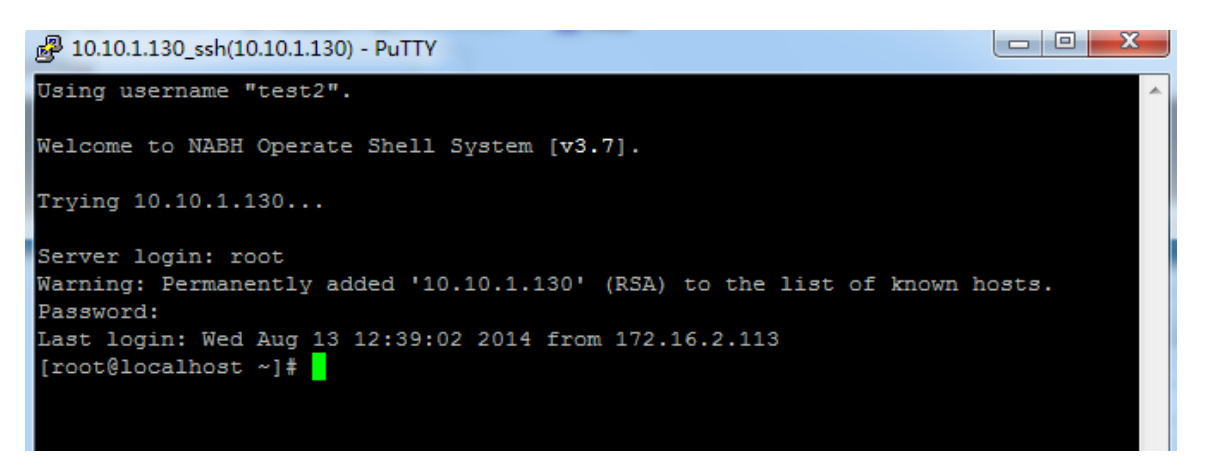

若运维用户 test2 使用分配帐户进行运维,选择"无复核员"后不用输入用户名密码即可 登录进行操作。

选项"全部复核员"或某个复核员,运维过程与强制复核用户类似。

当运维用户通过"快速执行"方式 SSO 运维文本协议时, 强制复核用户复核员默认选择 "全部复核员",其他用户复核员默认选择"无复核员"。

### <span id="page-11-0"></span>**3.2.2** 运维告警复核

选择"运维操作/双人复核",进入双人复核页面,如下图:

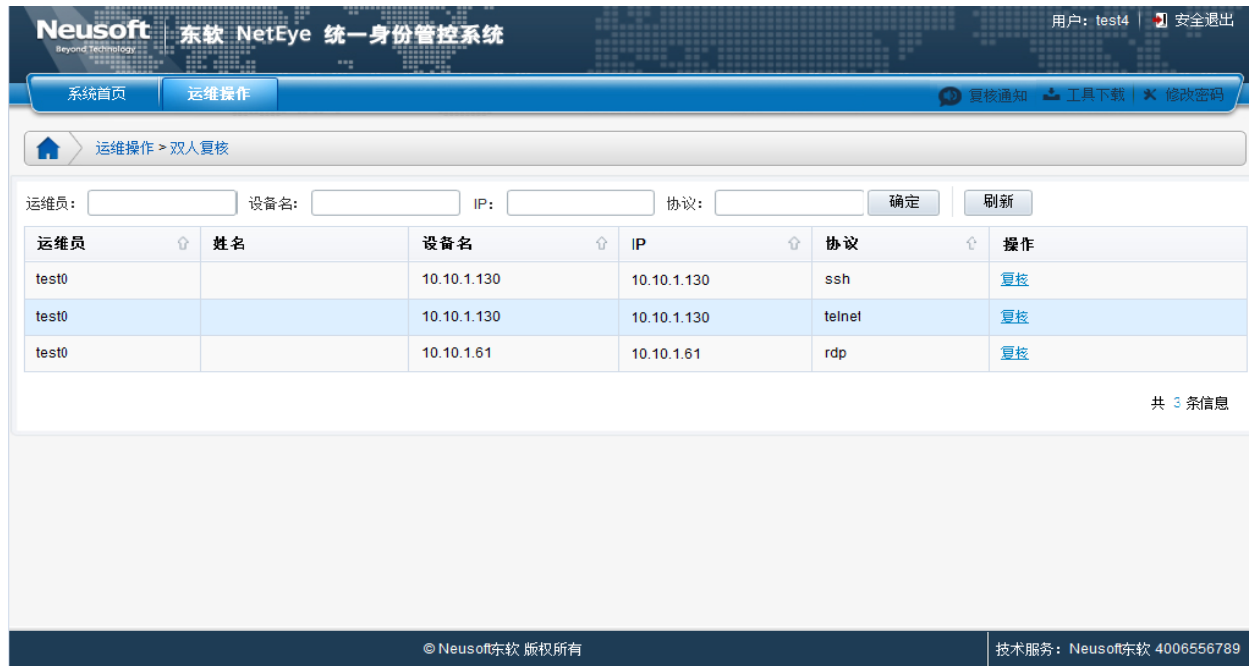

检索方式:运维员、设备名、设备 IP、协议,可按方式对复核会话进行检索。

下面以 IP 地址 "10.10.1.130"模糊检索为例:

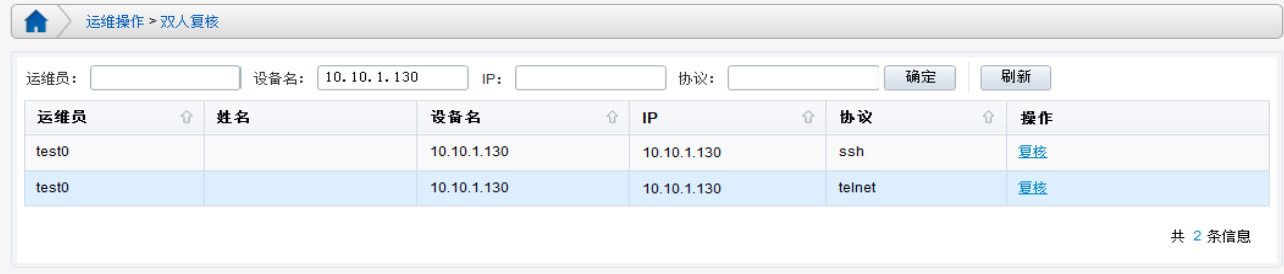

点击"复核",进入复核窗口,当运维会话输入阻断命令,如: ls, 则提示等待复核员的 批准,如图所示:

## $\begin{array}{|c|c|c|}\hline \textbf{r} & \textbf{r} \end{array}$ 2 10.10.1.130\_ssh(10.10.1.130) - PuTTY Using username "test0". Last login: 2014-09-20 21:57:33 from 172.16.1.234 access 10.10.1.130 ssh Welcome to NABH Operate Shell System [v3.7]. Trying 10.10.1.130... Server login: root Waiting for reviewer... Warning: Permanently added '10.10.1.130' (RSA) to the list of known hosts. Password: Last login: Wed Aug 13 14:38:02 2014 from 172.16.2.111 [root@localhost ~]# 1s Vaiting for reviewer's permission...

#### 图表 1 会话终端

同时,复核员会收到是否允许运维人员执行当前命令的提示,

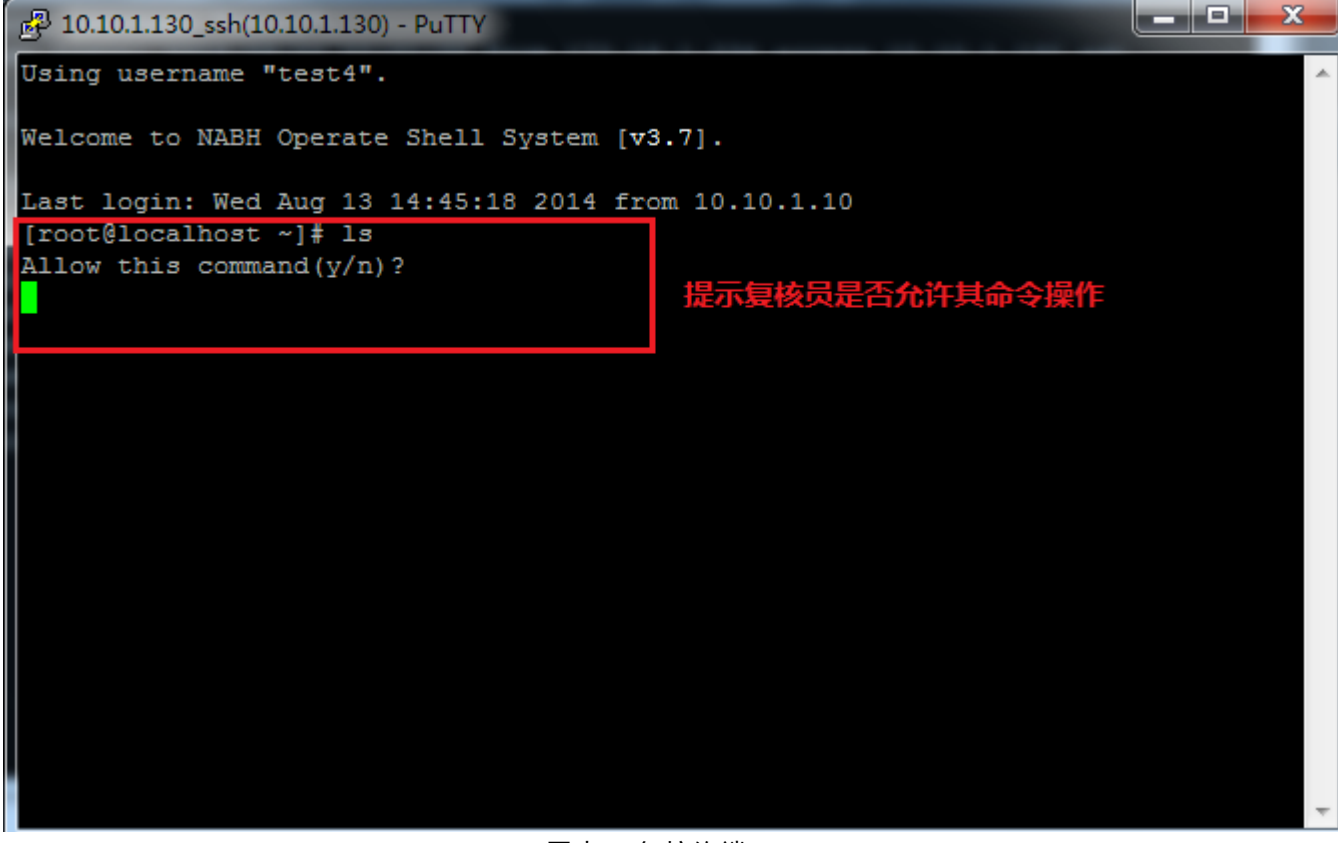

图表 2 复核终端

若复核员输入"y",则表示允许执行该命令,运维会话端显示复核结果并执行命令,同

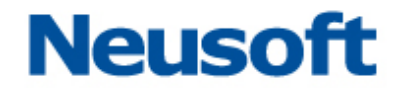

时复核端显示命令执行结果;

- 若复核员输入"n",则表示阻断命令,运维会话端显示复核结果,并告警阻断。同时复 核端显示阻断结果;
- 若复核员在超过 60 秒的时间内仍未做出复核操作,则运维会话端阻断当前命令,同时复 核端显示阻断结果。

具体页面可参见下图所示:

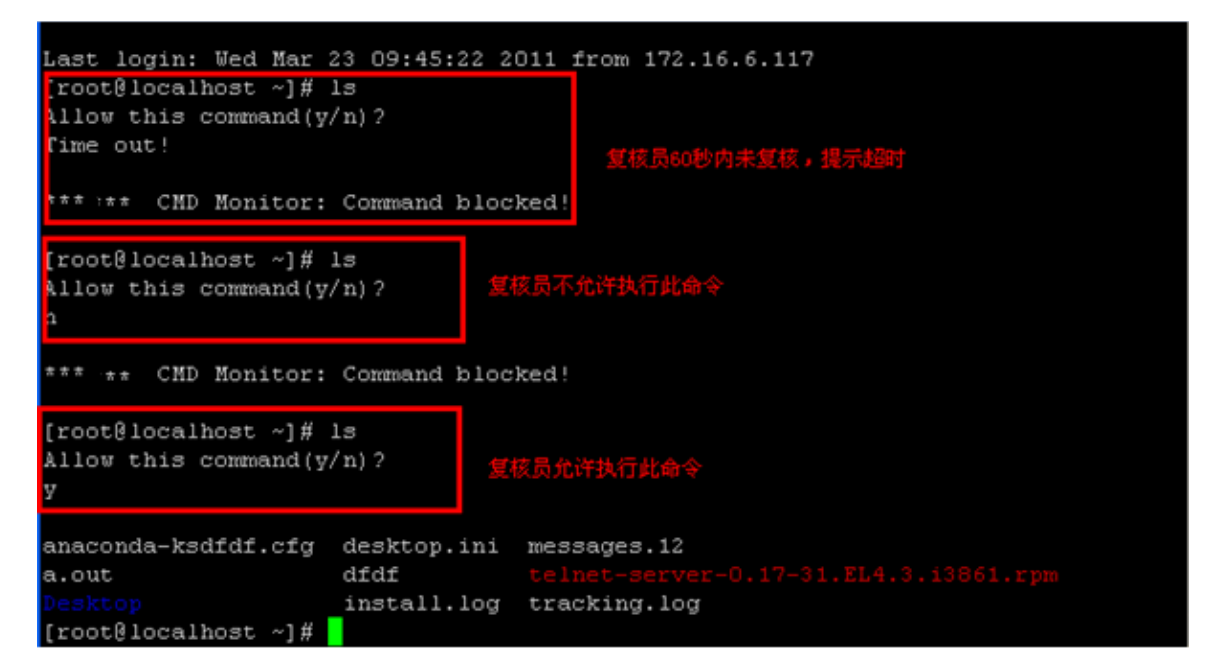

图表 3 复核终端

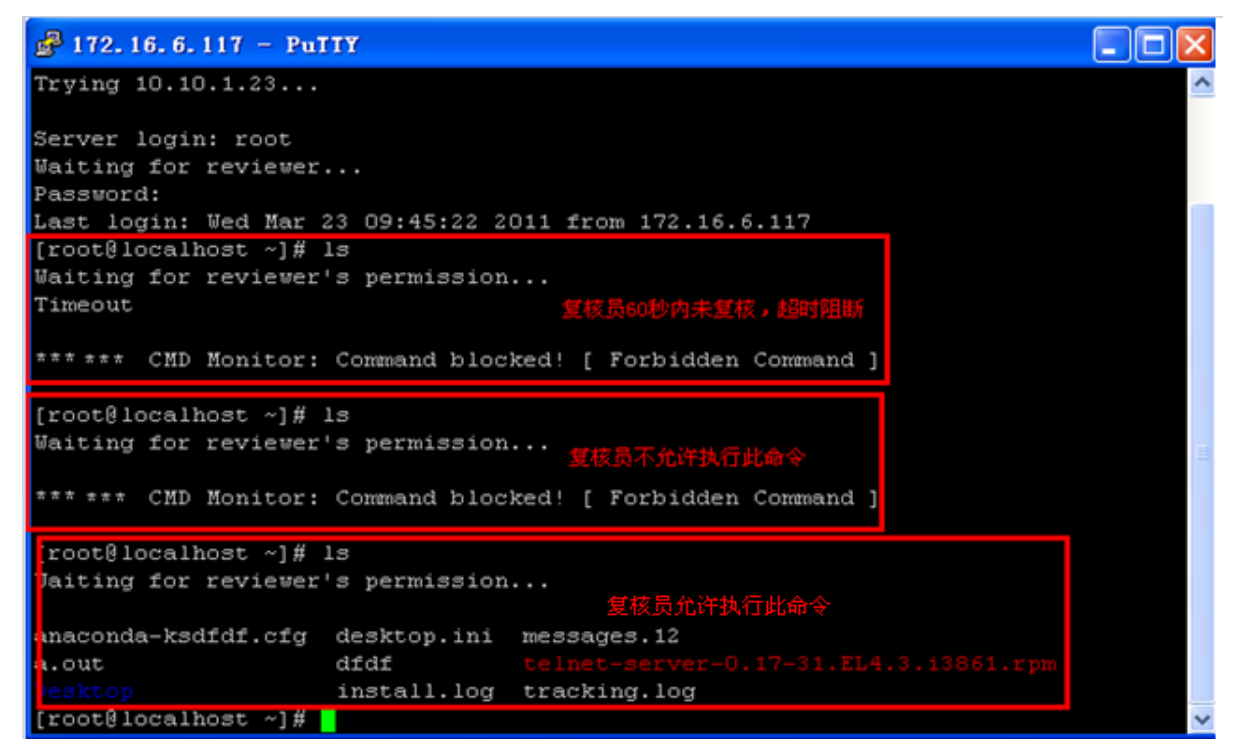

图表 4 会话终端

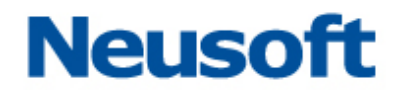

当运维会话结束时,复核也结束。复核员结束复核会话不会影响运维操作,复核员可对 会话进行多次复核操作,但所有复核操作只能是同一复核员。

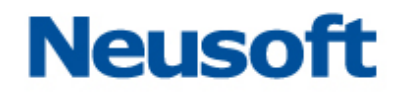

## <span id="page-16-0"></span>4. 事件通知

事件通知功能可以将 NABH 上发生的事件以邮件或短信(需定制)的方式通知任何管理

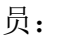

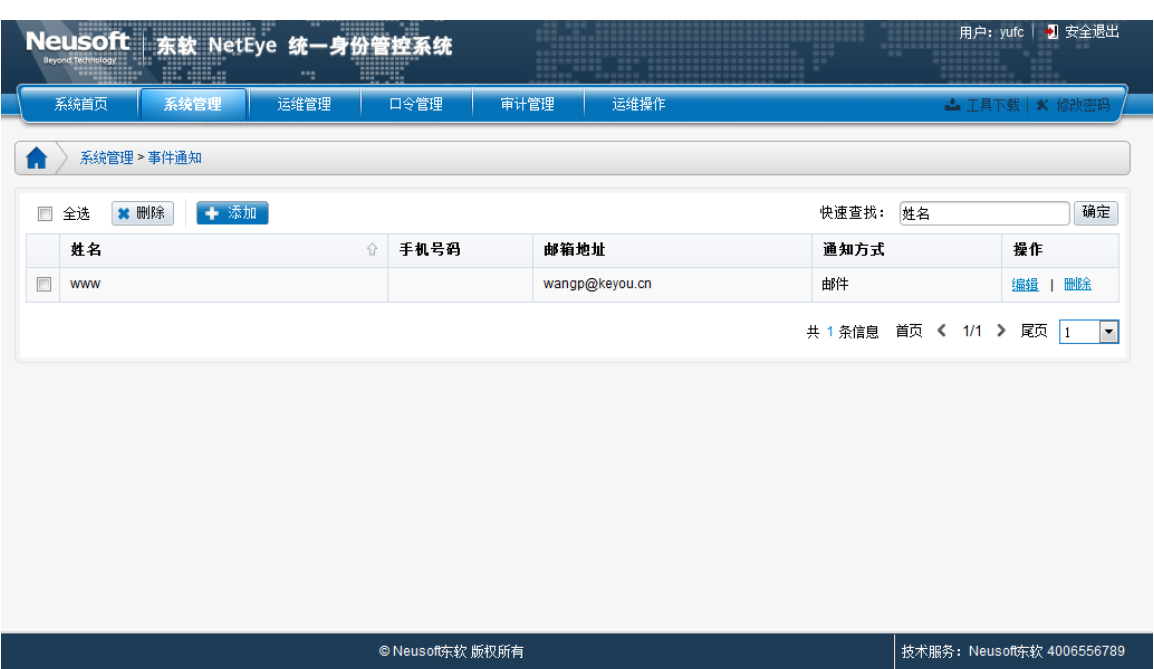

添加事件通知对象:

姓名:事件通知接收者的姓名,可任意填写

通知方式:邮件通知

邮件地址:接收者的邮件地址

备注:备注信息,可选项

事件选择:可选择需要通知管理员的事件。主要分为:系统访问事件、配置管理事件、 运维操作事件、运维审计事件和系统维护事件五大模块事件。您可以根据实际工作需要,定 制不同的事件通知。

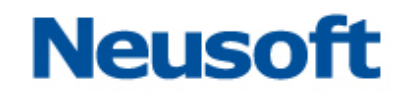

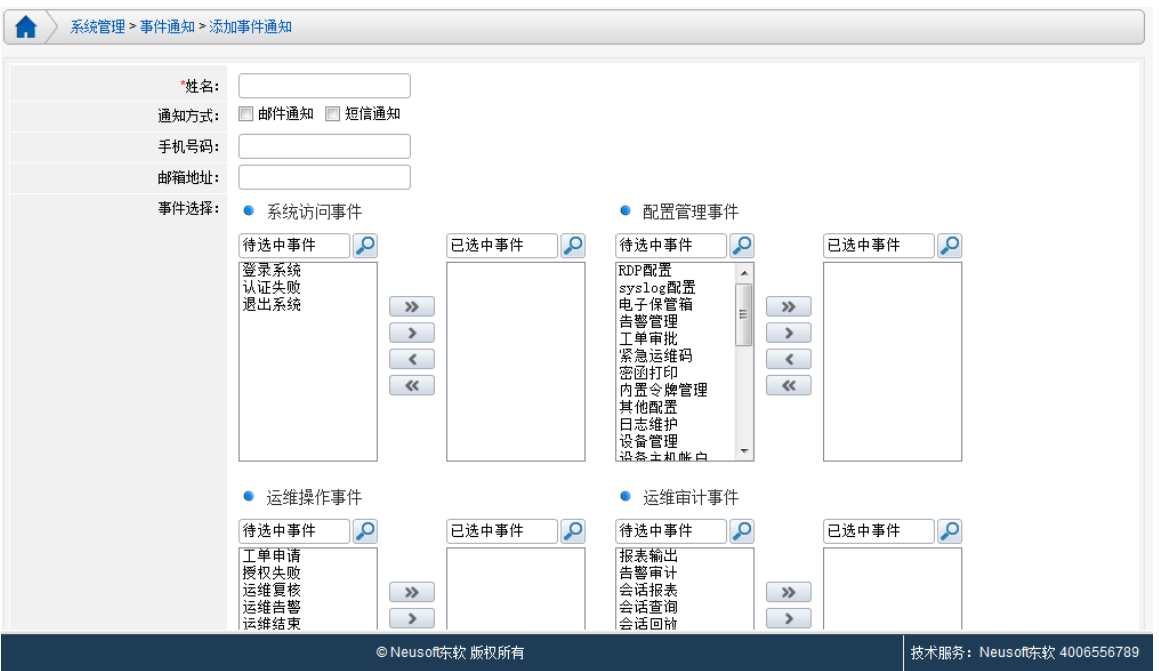

一旦有相关事件产生,则会接收到相应的邮件通知。内容如下:

你好,NABH事件消息通知:

用户"yufc"退出WEB系统。

== 该邮件由【NABH运维安全审计系统】自动产生并发送 ==

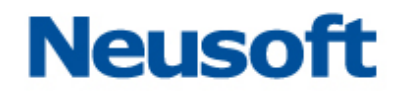

## <span id="page-18-0"></span>5. 设备帐户导出

进入"口令管理/设备帐户管理"界面,点击"帐户导出"按钮,可以导出全部主机或者 指定主机的帐号信息,导出的数据以 xls 表格形式展现。

全部主机帐户导出:

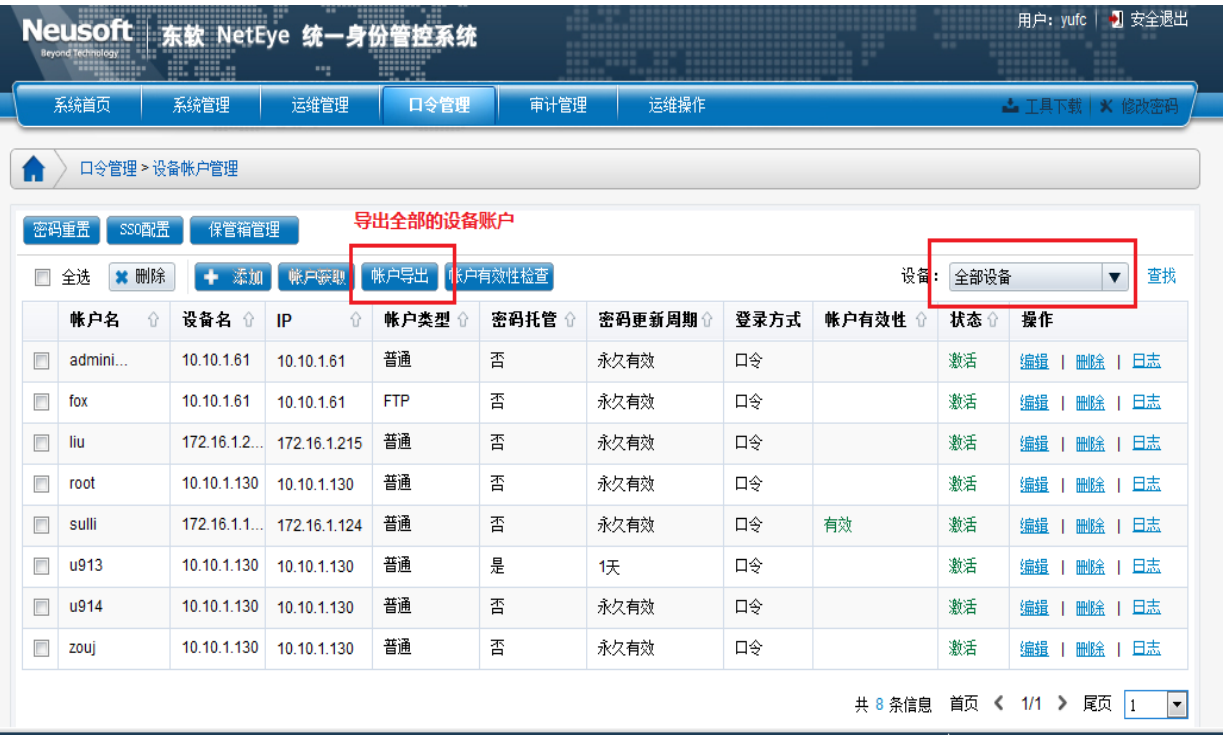

#### 指定主机帐户导出:

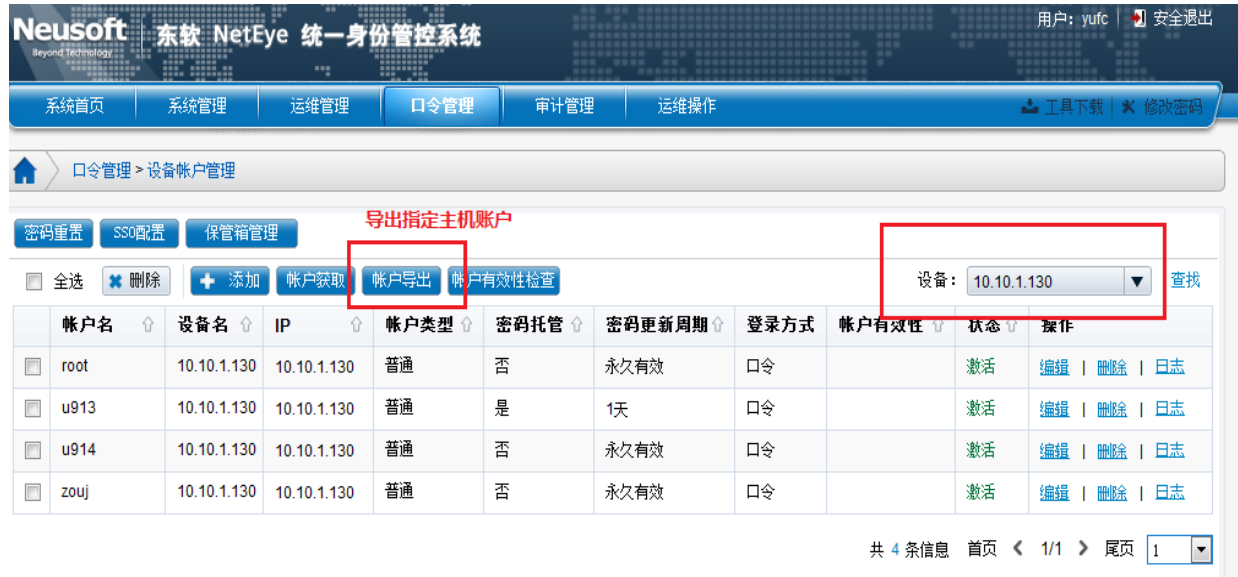

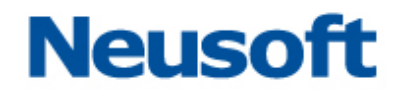

## <span id="page-19-0"></span>6. 设备帐户托管

当设备帐户的密码更新周期设置不为 0 时,启用密码托管功能。

启用密码托管功能时,密码更改一次,以后根据设置的时间周期,定期自动修改该帐户 的密码。密码更新周期用户可自定义,只要满足"0-999 之间的整数"即可。

对于不同操作系统的设备,对应的托管规则不一致,分为 Linux 或类 Unix 设备(如 Redhat AS4)、Windows 设备以及网络设备(Cisco、Fortigate、H3C、NetScreen、Topsec)。

1)Linux 或类 Unix 设备托管前提:对应操作系统的 SSO 配置要正确。

普通帐户可直接托管(无需添加管理员);

特权帐户:不能托管;

2) Windows 设备托管前提: 开启 Windows 设备帐户开关(口令管理\口令管理配置\托管 验证)。

3)网络设备支持匿名帐户[null]登录,当设备设置为匿名帐户登录时,不能添加普通帐户。 其帐户托管具体规则为:

具有管理权限的管理员帐户:可直接托管,匿名帐户[null]不能托管;

- > 特权帐户: 需存在具有管理权限的管理员帐户;
- 普通帐户:需具有特权帐户。

注:*FTP* 帐户、*VNC* 帐户、*VDH* 帐户以及匿名帐户*[null]*不能被托管。

启用密码托管, 以 Linux 设备 10.10.1.23 的帐户 test 为例, 设置密码有效期为 15 天: ● 国令管理 > 设备帐户管理 > 添加设备帐户 设备名: 10.10.1.23 ● 普通帐户 ● 管理帐户 ◎ 特权帐户 ◎ FTP帐户 ◎ VNC帐户 ◎ VDH应用帐户 帐户类型: "帐户级别:  $\overline{1}$ \*帐户名: test Ø \*密码: Ø ...... ø \*确认密码: *<u>essess</u>* 密码更新周期:  $\overline{115}$ ø 启用 林田 SSH密钥登录: 关联用户: 田 显示关联 关联用户组: 田 显示关联 备注: 状态: 未激活 激活 返回

保存后,帐户 test 的密码托管显示为"是",至此完成 test 的设备帐户托管。

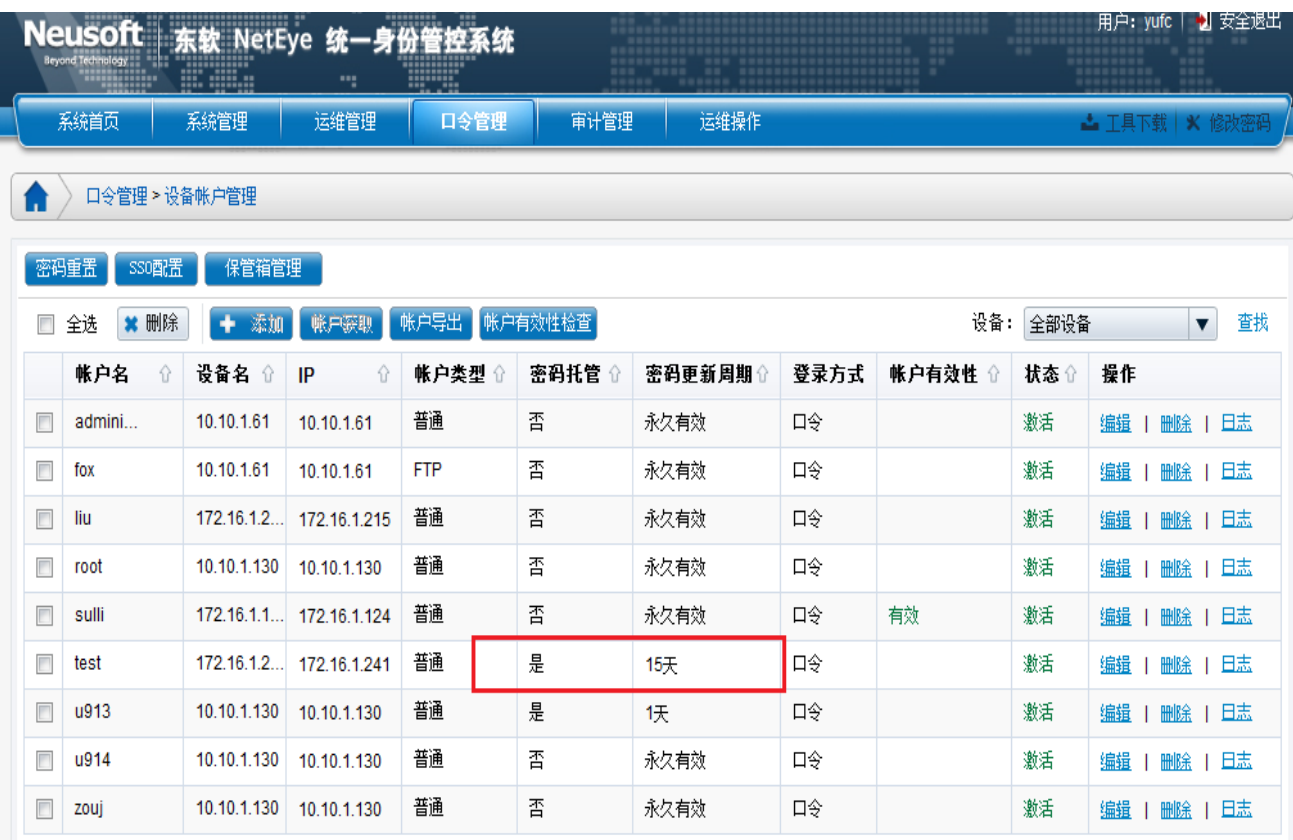

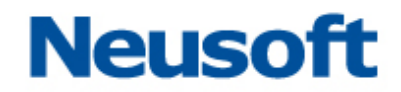

## <span id="page-21-0"></span>7. 设备帐户密码重置

可以通过密码重置功能对设备帐户的密码进行统一管理,方法如下:

1)点击页面上方的"密码重置":

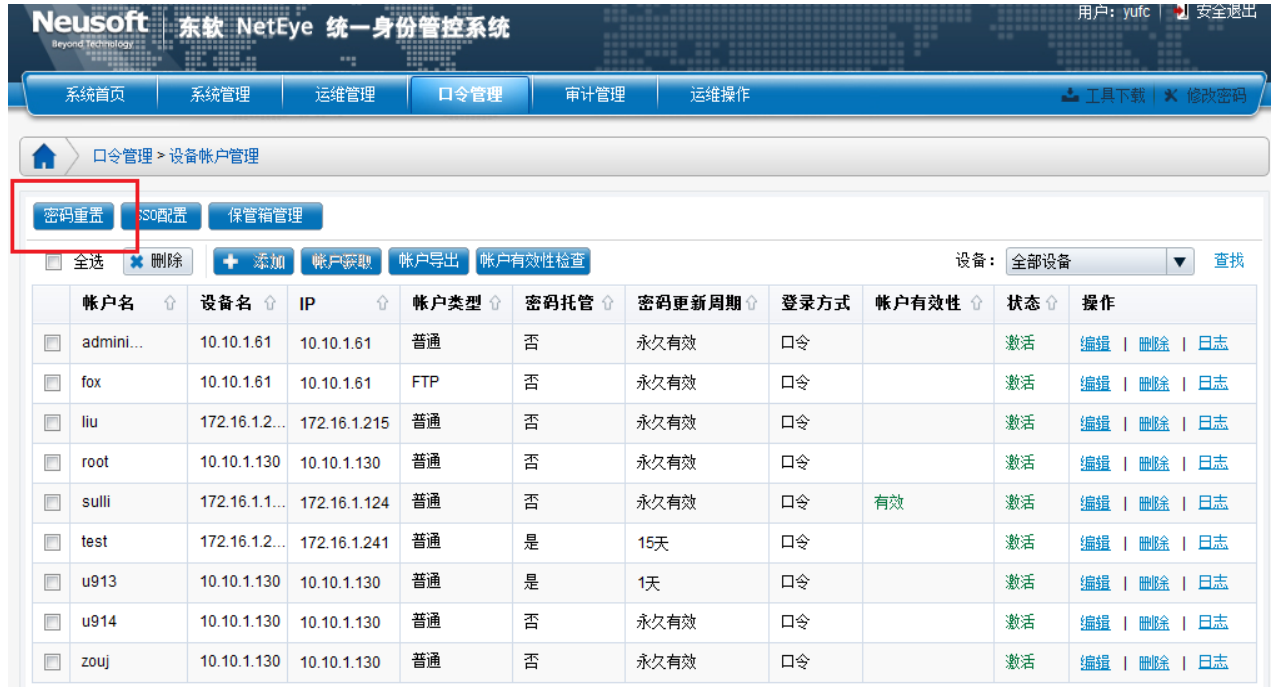

2)进入"密码重置"页面,此页面展示的是所有可做重置的设备帐户;

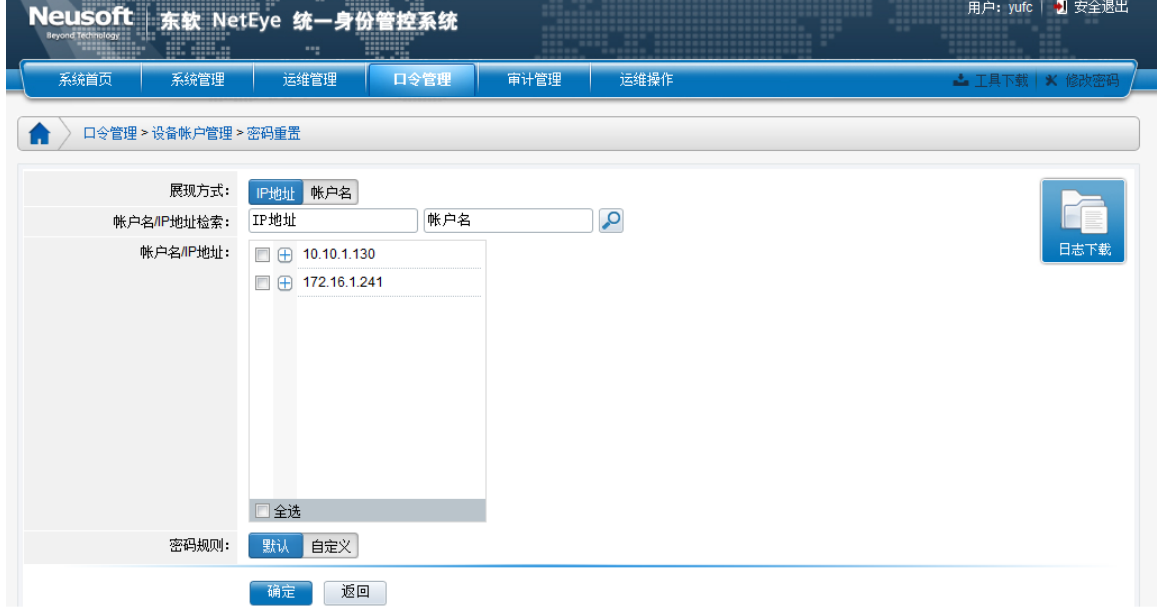

在页面上的主要功能

- > 展现方式: 选择设备帐户的展现方式;
- > **帐户名/IP 地址检索:** 对帐户名或 IP 地址进行检索;

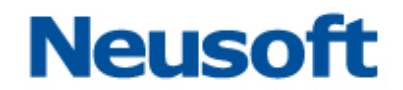

- 帐户名*/IP* 地址:勾选需要重置的设备帐户;
- > 密码规则: "默认"为 NABH 自动生成的 16 位随机密码, "自定义"为用户自己设置 的密码;(注意此处自定义密码需符合服务器的密码复杂度设置,否则会失败)

3)选择完帐户后,点击确定即可,即可重置密码;

#### 注:统一设备帐户的隶属设备不能进行密码重置。

4)执行设备帐户密码重置后,密码重置页面增加"日志下载"图标。可通过"日志下载" 功能对密码重置的结果进行查看。日志格式为 txt 文件,记录上次一次设备帐户密码重置 的结果,具体如下图所示:

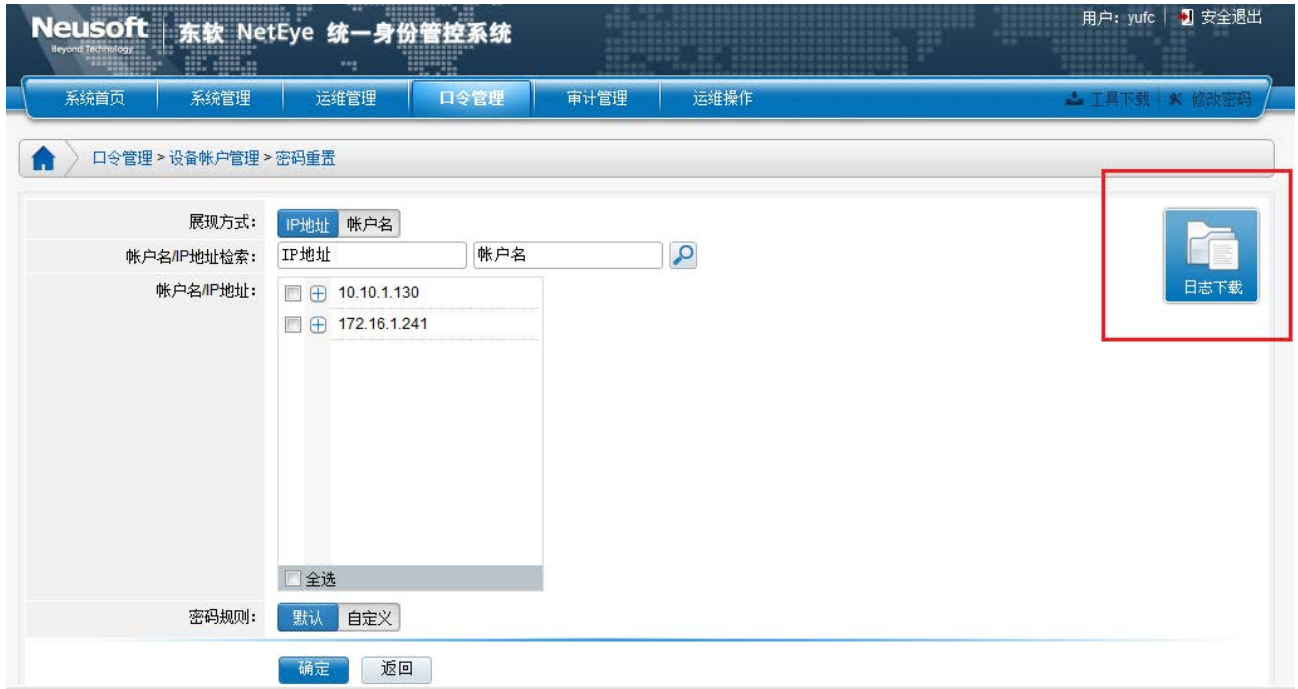

点击"日志下载"图标,弹出页面如下图:

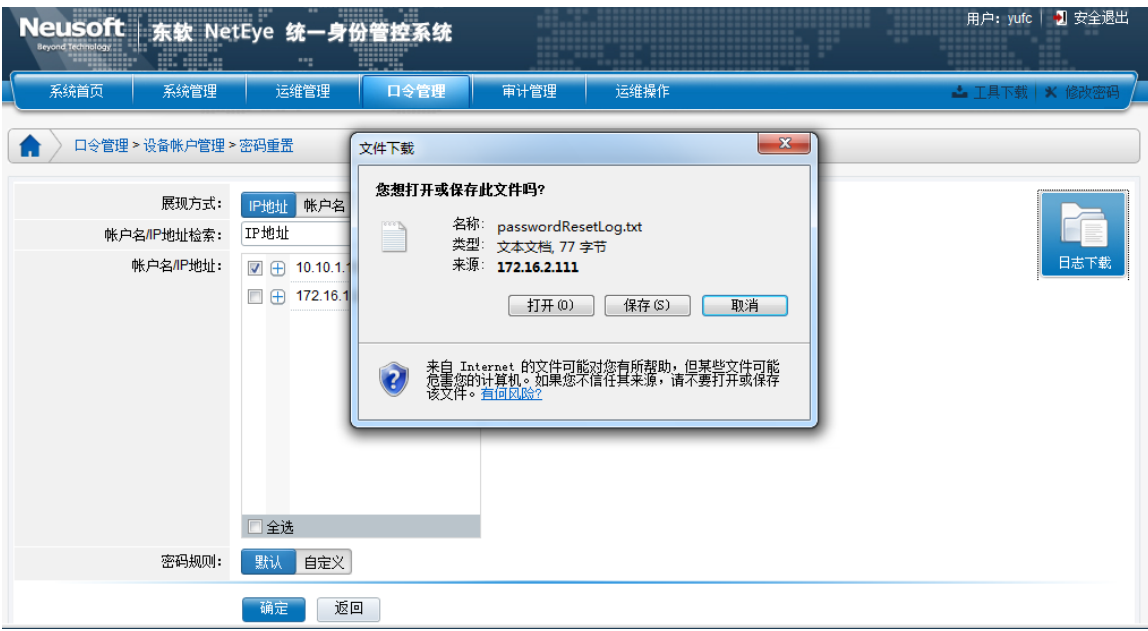

保存 passwordResetLog.txt 文件,打开保存的日志文件,页面显示如图:

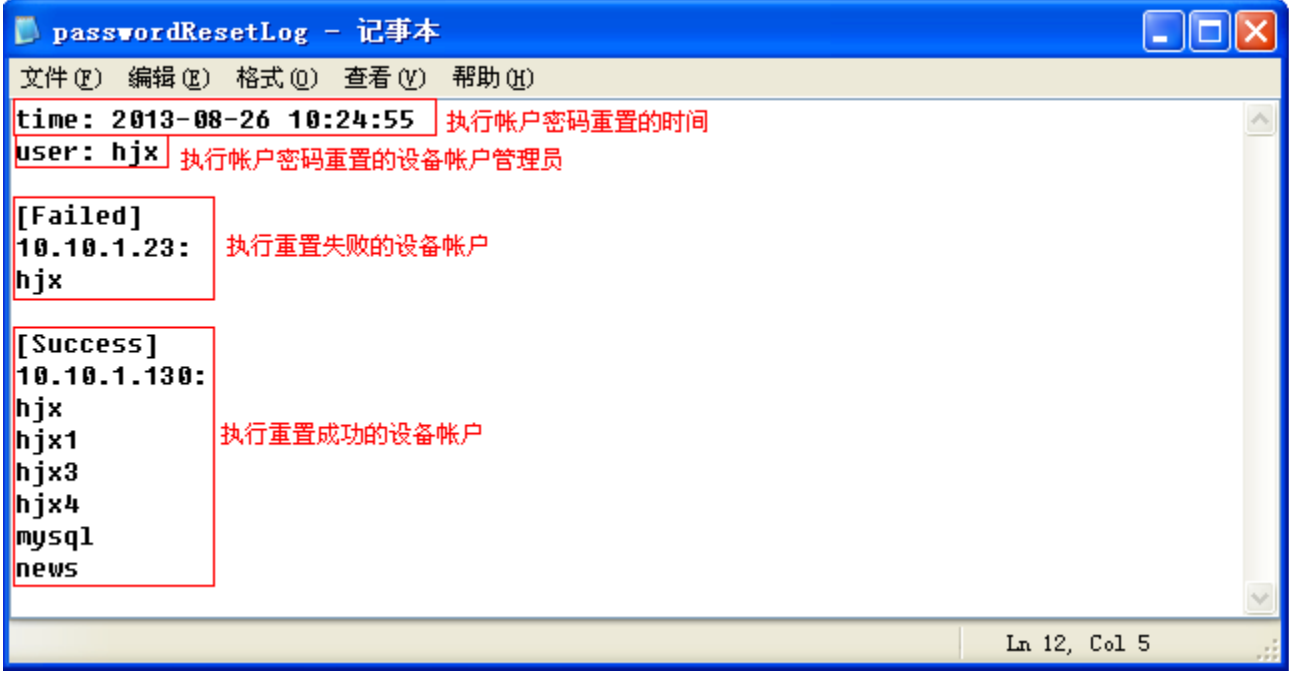

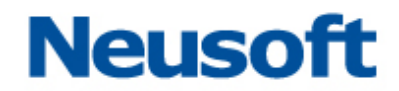

## <span id="page-24-0"></span>8. 帐户有效性检查

帐户有效性检测可以检测某一时刻设备账户的有效性,并将检测结果在页面展示,如下 图所示:

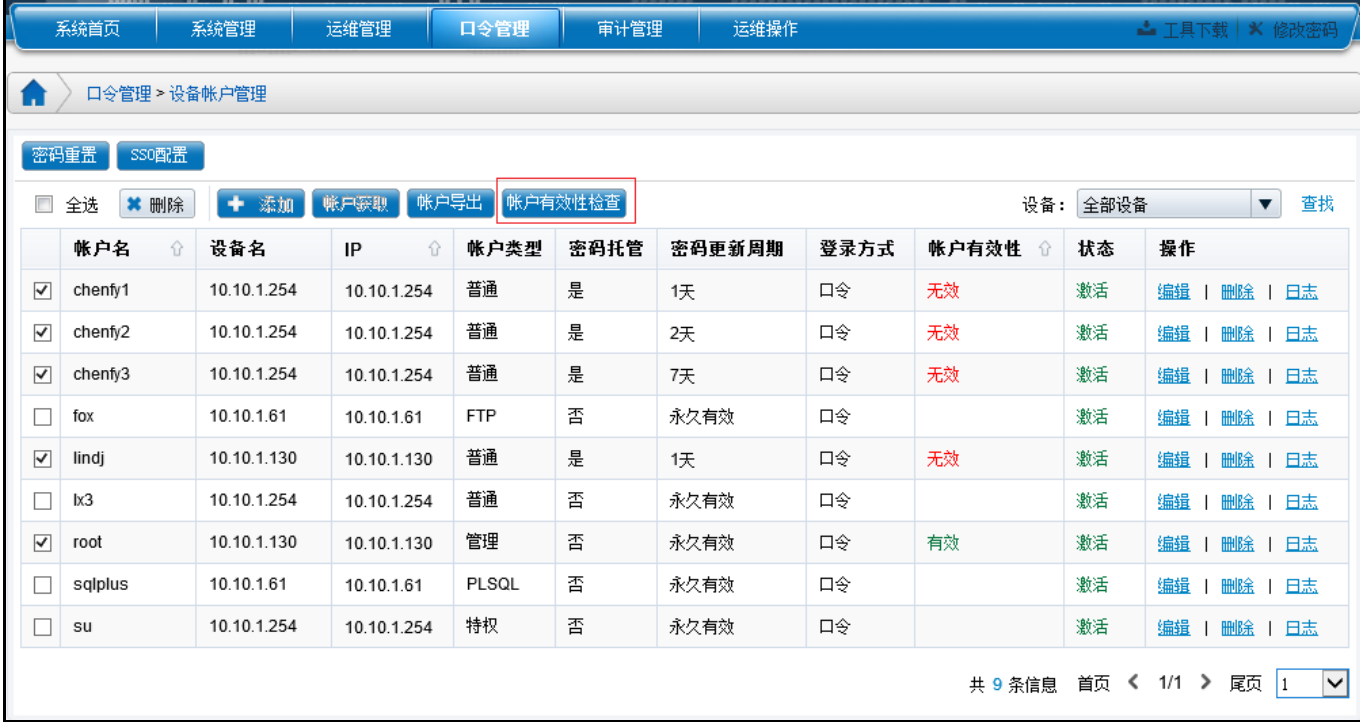

帐户有效性结果:

空:表示未执行有效性检查;

无效:表示检查结果不通过,可能原因:密码不正确、网络不通等。

有效:表示帐户密码正确。

说明:

1、帐户有效性只检查"普通帐户"、"管理帐户"、"FTP 帐户";

2、对于 windows 帐户,只有开启了"口令管理配置—托管验证"开关,才对其进行检测。 帐户有效性检测提供全部设备、单个设备、全部设备部分帐户、单个设备部分帐户几种检测 方式:

1、对全部设备进行检测

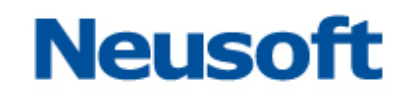

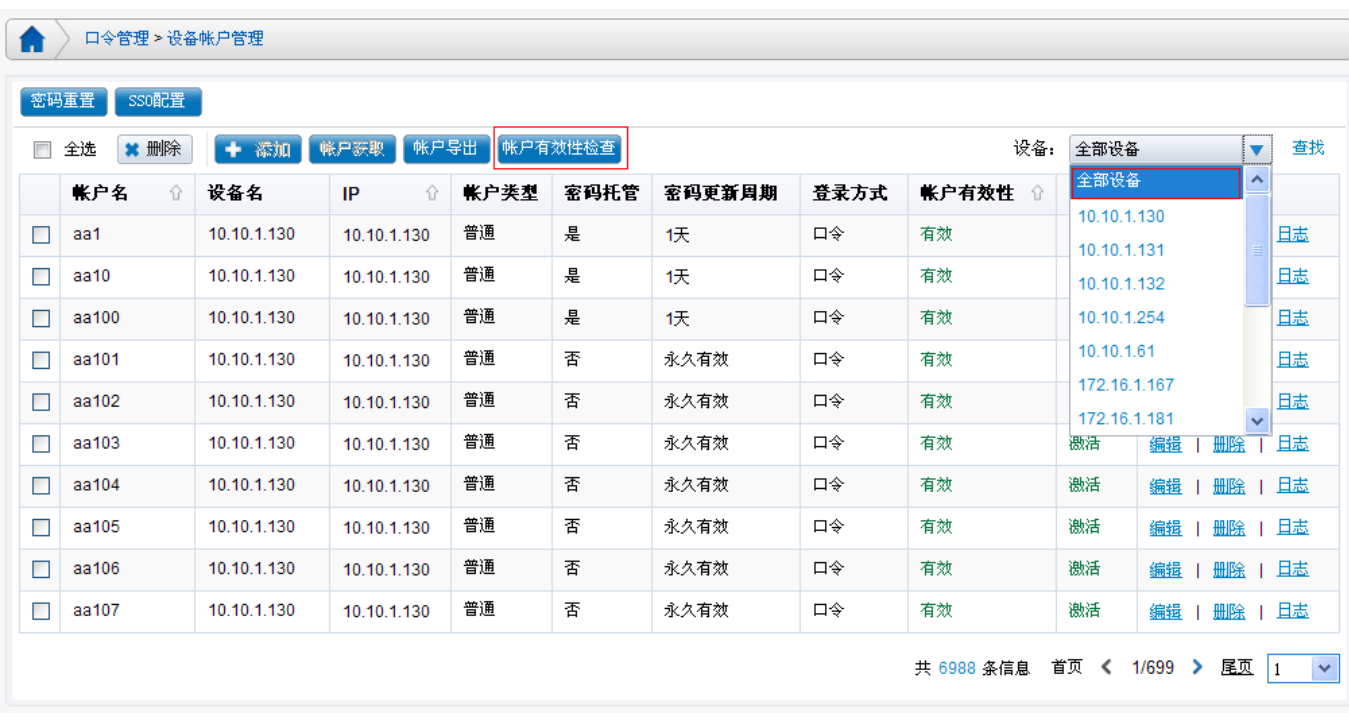

在"口令管理>设备帐户管理"页面, "设备"下拉列表中选择"全部设备", 点击页面上 的"帐户有效性检查",将对全部设备上的所有帐户进行检测。

#### 2、对单个设备进行检测

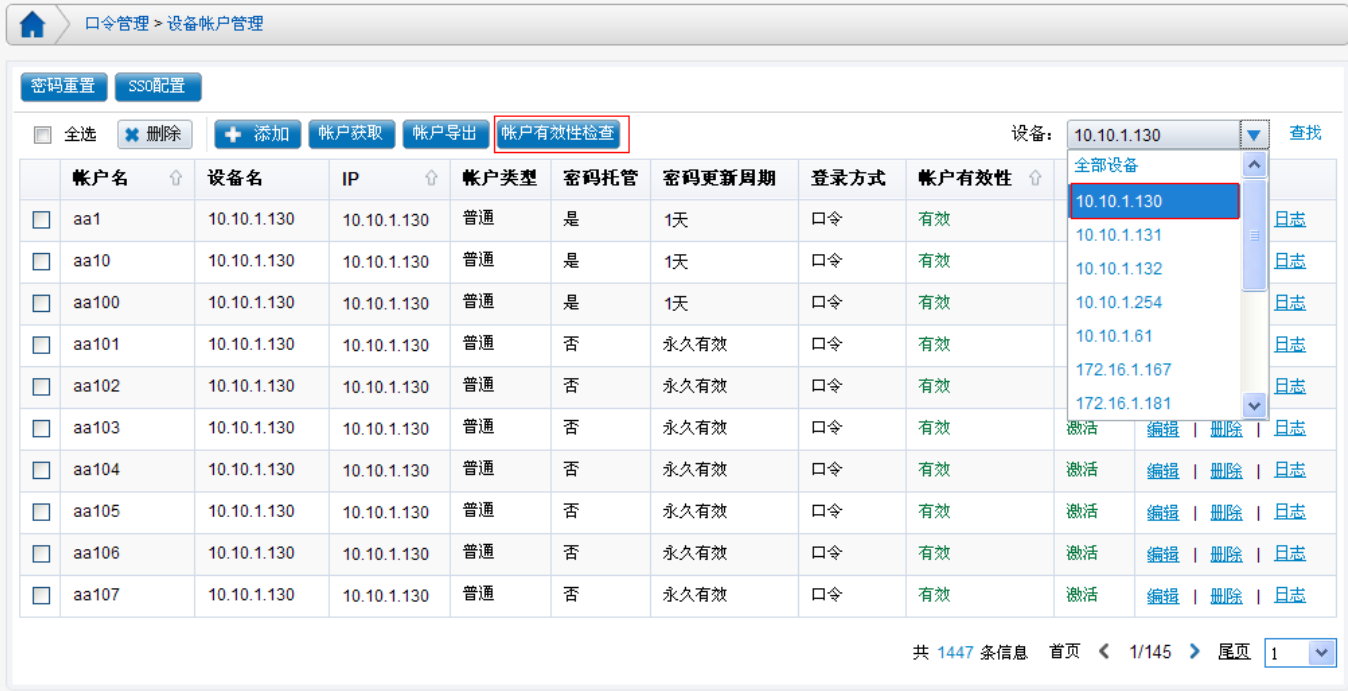

在"口令管理>设备帐户管理"页面,"设备"下拉列表中选择想要检测的设备(此处以 10.10.1.130 为例),点击页面上的"帐户有效性检查",将对指定设备上的所有帐户进行检 测。

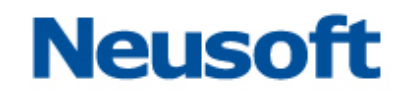

#### 3、对"全部设备"部分帐户进行检测

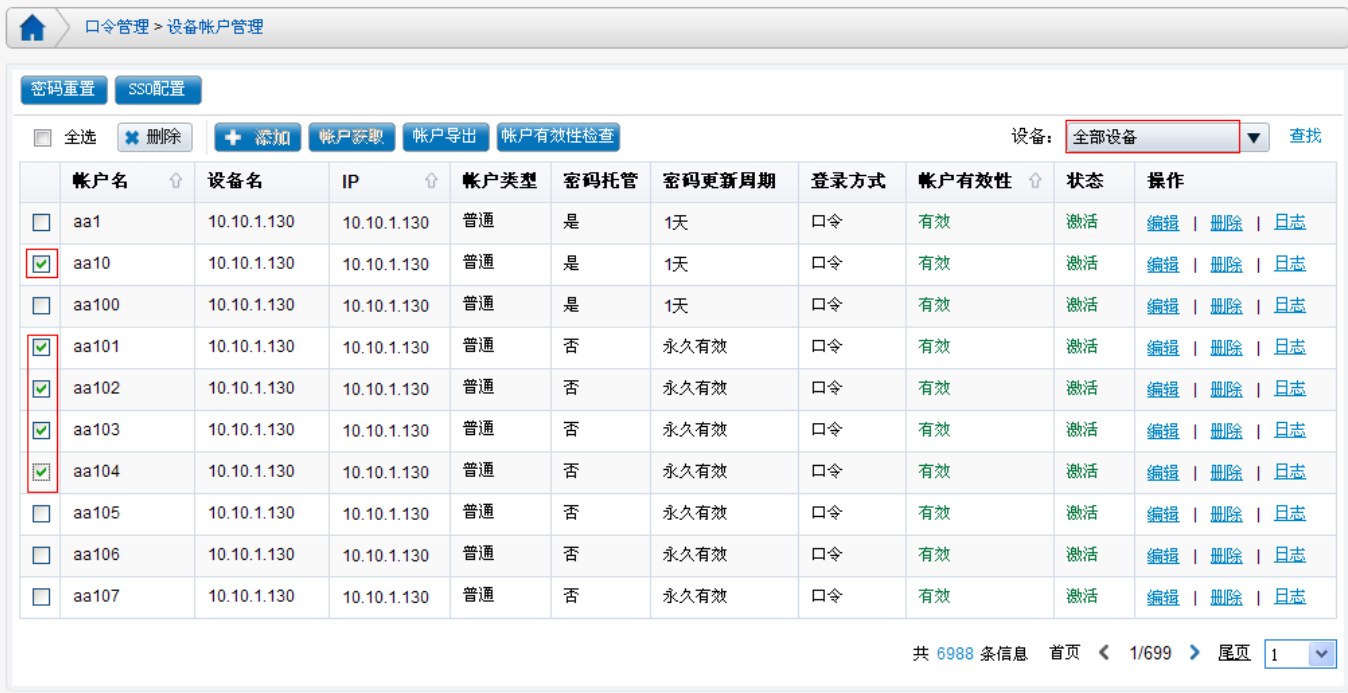

可以对全部设备的部分帐户进行检测,方法是在"设备"下拉列表中选择"全部设备", 勾选要检测账户前面的复选框,点击"帐户有效性检测"按钮对选中帐户进行检测。

#### 4、对单个设备部分帐户进行检测

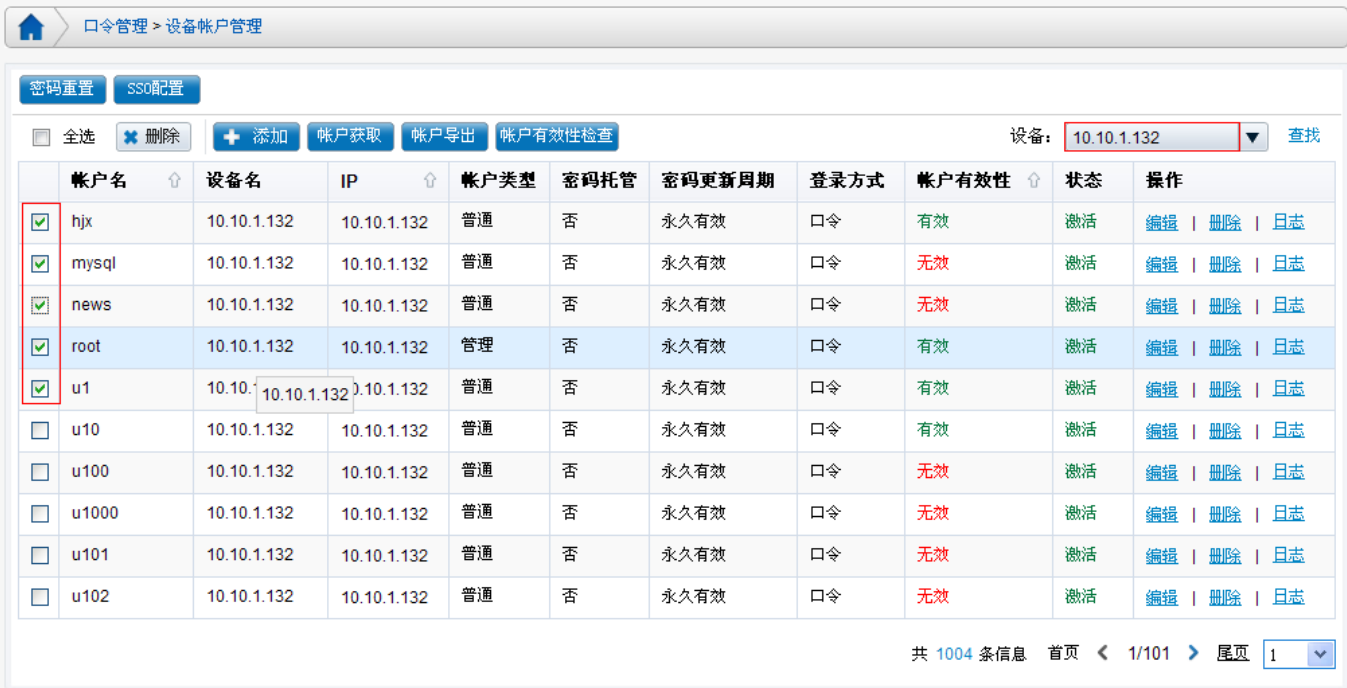

可以对单个设备的部分帐户进行检测,方法是在"设备"下拉列表中选择要检测的设别 (如 10.10.1.132),勾选待检测账户前面的复选框,点击"帐户有效性检测"按钮对选中帐

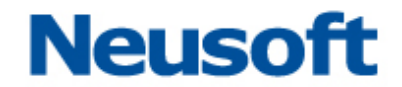

户进行检测。

#### 注意:

1、页面上方的"全选"复选框,仅对当前页生效。勾选"全选"复选框,仅对所选设备 当前页的设备帐户进行检测。

2、仅支持当前页多选,不支持跨页多选。即勾选某一页上的设备帐户,翻页后上次勾选 的帐户自动无效,帐户有效性检测时不予检测。

## <span id="page-28-0"></span>9. 帐户定制改密

帐户定时改密功能可在某个指定日期同时对多个托管帐户进行改密。只能对托管帐户进 行定时改密,且统一账户隶属帐户不能设置定时改密。

定时改密由定时改密规则进行管理,在定时改密规则中设定改密时间和改密帐户,方法 如下:

进入"口令管理>帐户定时改密"页面,点击页面上的"添加"按钮:

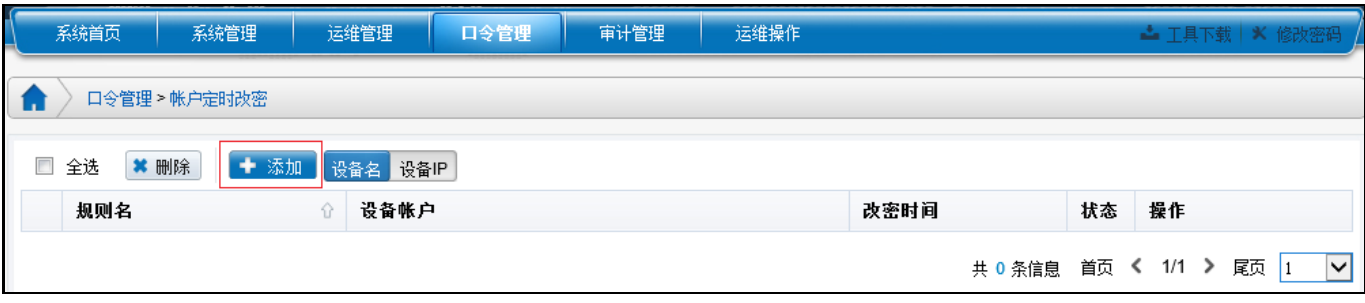

在"添加帐户定时改密规则"页面,设定规则名、定时改密时间及要定时改密的设备帐

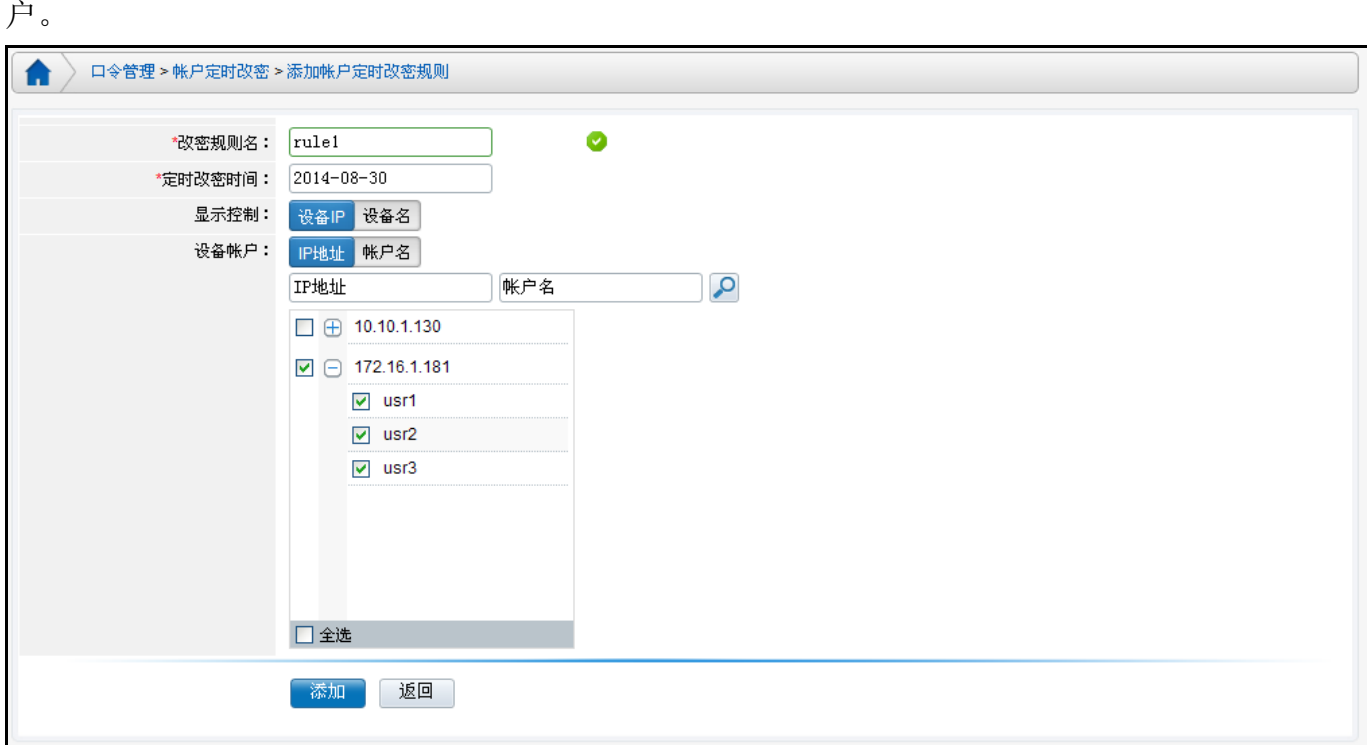

点击页面上的"添加"按钮,添加该规则。在"口令管理->帐户定时改密"页面,可看 到刚刚添加的规则,刚添加的规则改密状态为未改密。

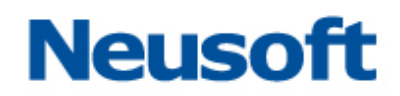

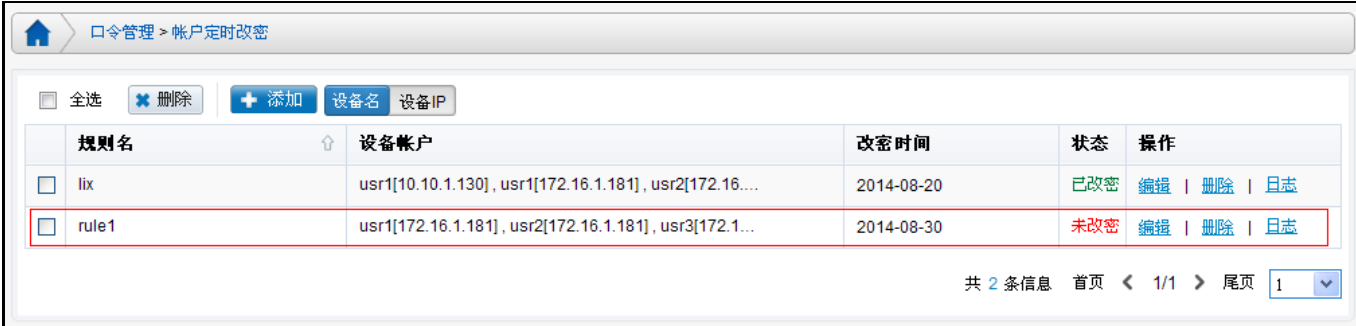

**编辑:**可编辑定时改密规则;

**删除:可**删除定时改密规则;

日志:记录历史改密信息;

当一条规则到定时改密时间改密后,帐户定时改密页面该规则"状态"显示为"已改密", 如图所示:

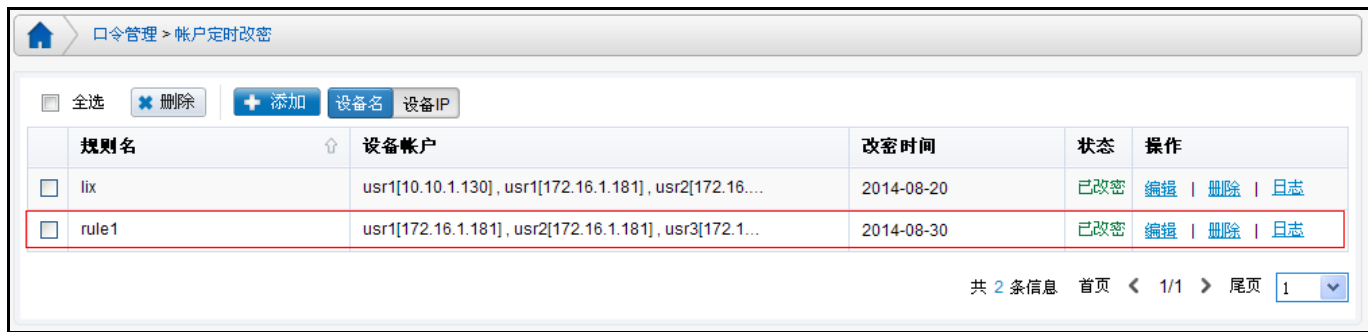

点击"日志"按钮,可查看该规则下所有帐户历史改密记录,如图所示:

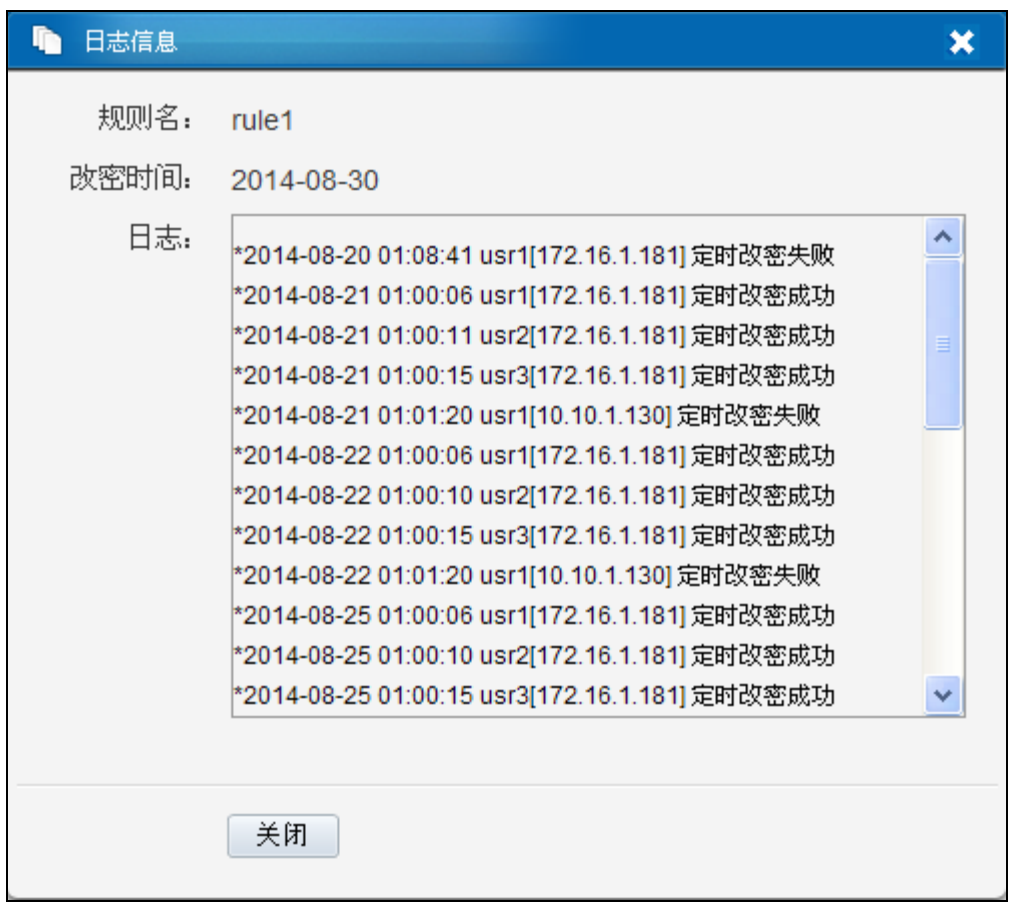

定时改密规则说明:

- 1) 凌晨 1 点,会对定时改密帐户进行改密操作;
- 2) 托管改密时间早于定时改密时间,先托管改密;到定时改密时间后再定时改密。
- 3) 托管时间晚于定时改密时间,先按定时改密时间改密。
- 4) 托管时间等于定时改密时间,按定时改密时间改密,等到下次托管到期再托管改密。